# *Facility Incident Reporting*

*Tutorial*

*December 1, 2018*

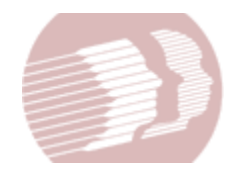

*Division of Long Term Care Residents Protection Delaware Health and Social Services*

> *Prepared by: CloudScale365, Inc. Newark, DE 19713 302-428-1300*

> > www.cloudscale365.com

# **Table of Contents**

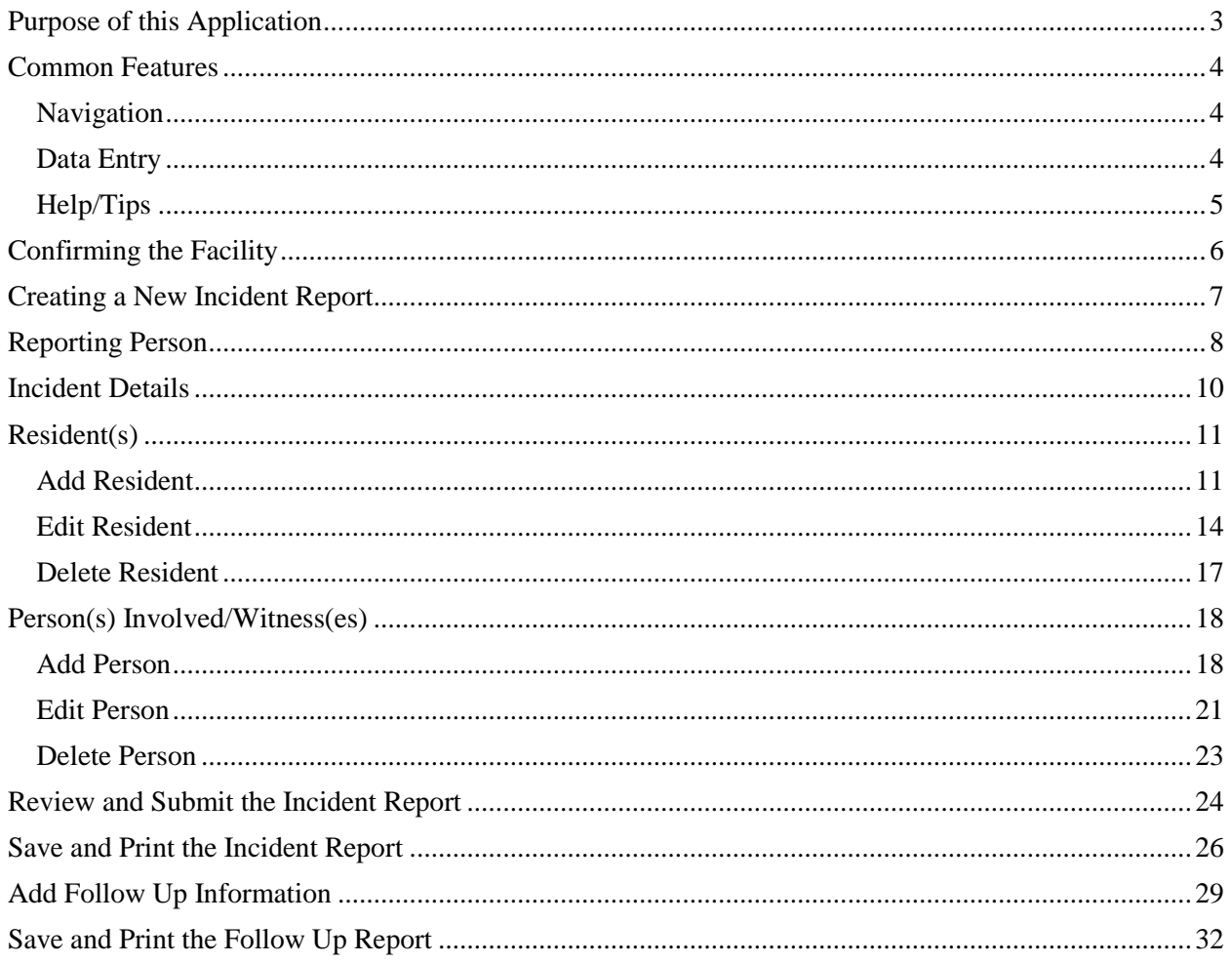

## <span id="page-2-0"></span>**Purpose of this Application**

This application is provided by the Delaware Health and Social Services, Division of Long Term Care Residents Protection. It is designed to allow long term care facilities in Delaware to quickly and easily submit Incident and Follow Up Reports through the Internet, using a web browser. You must have a **Facility Web Code**, issued by the Division, to use this application. Contact the Division toll-free at 1-877-453-0012 to apply for a Facility Web Code.

There are four areas of data to complete for each Incident Report: **Reporting Person, Incident Details, Resident(s),** and **Person(s) Involved/Witness(es)**. As you are filling each section, the application will validate your input before allowing you to move on to the next area. Once you have completed all four areas you will be able to review and modify your data before submitting it to the Division.

There is only one area of data to complete for the Follow Up Report. Your name, your position and the follow up details are required to submit the Follow Up Report.

After successfully submitting each report, you will have the opportunity to save an electronic copy of the report and print a paper copy. You **will not** be able to make any changes after submission of an Incident or Follow Up Report. Please contact the Division if there is any missing or incorrect information in your report.

# <span id="page-3-0"></span>**Common Features**

# <span id="page-3-1"></span>**Navigation**

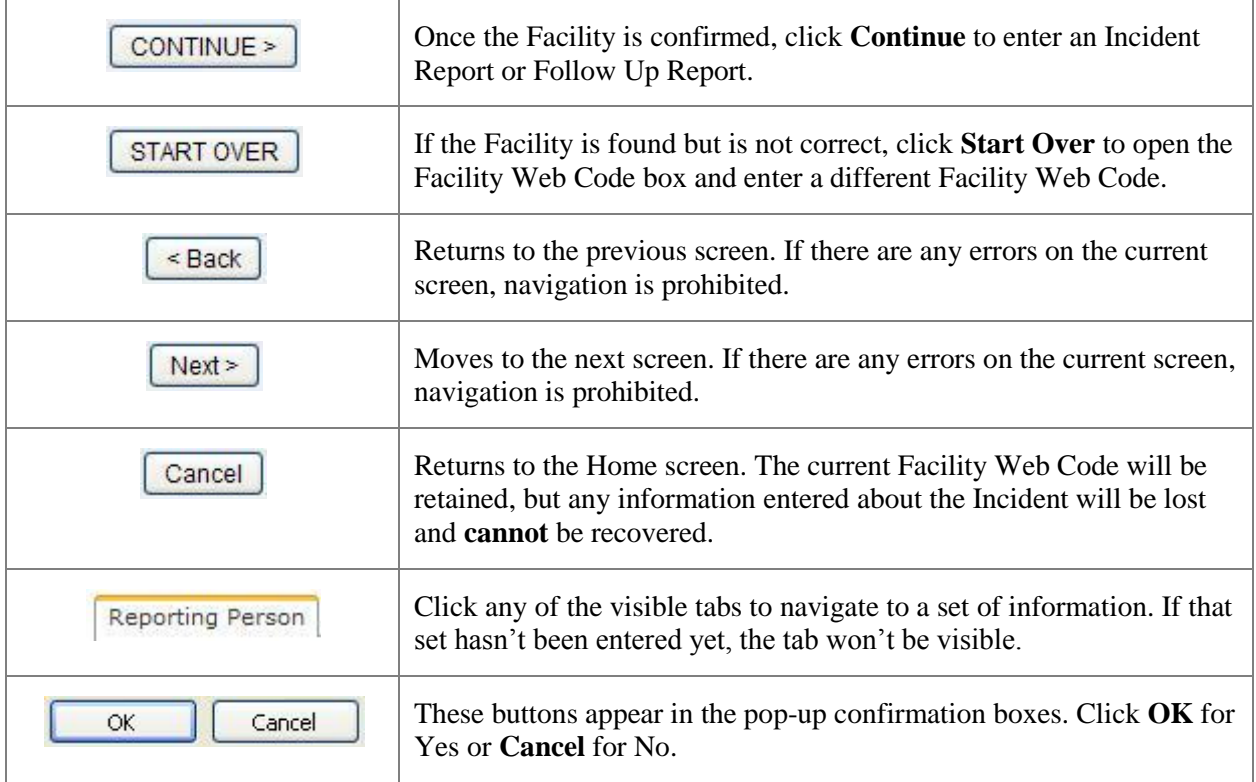

## <span id="page-3-2"></span>**Data Entry**

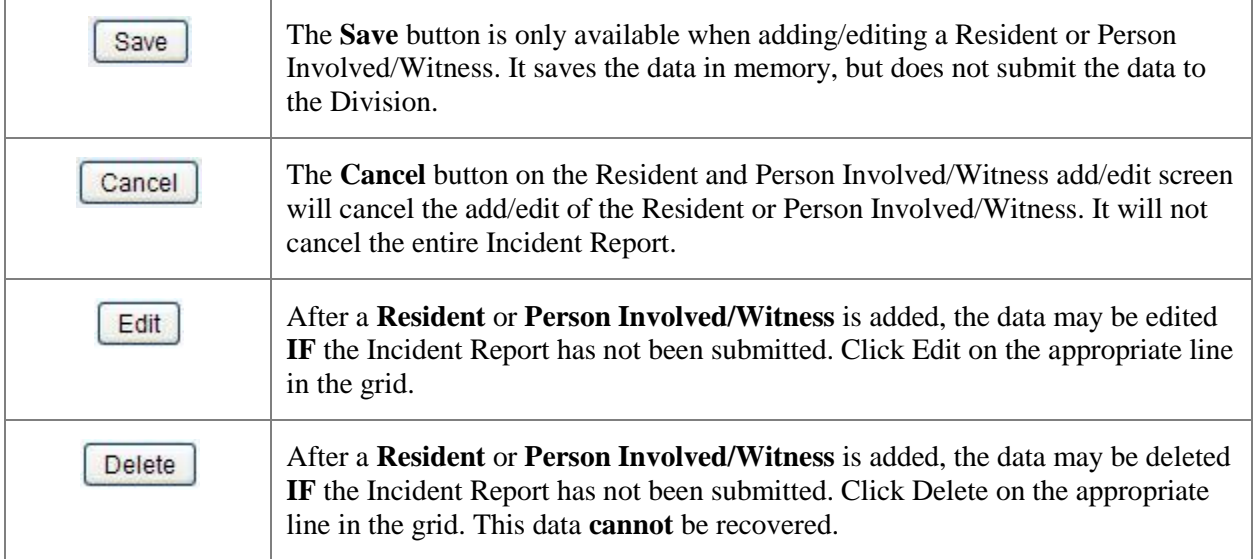

# <span id="page-4-0"></span>**Help/Tips**

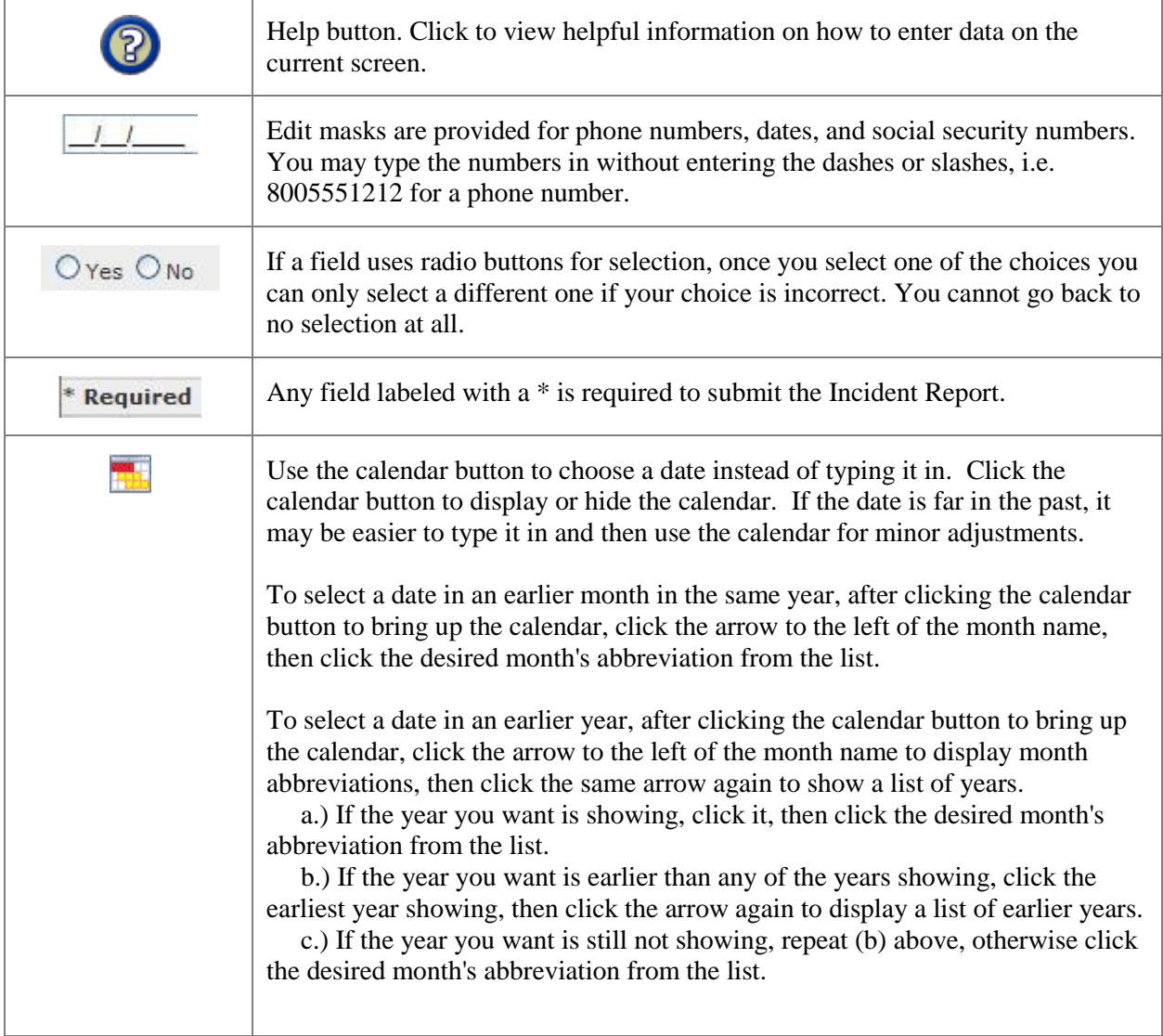

## <span id="page-5-0"></span>**Confirming the Facility**

The first step in entering an Incident or Follow Up report is to use your Facility Web Code to identify yourself and your facility.

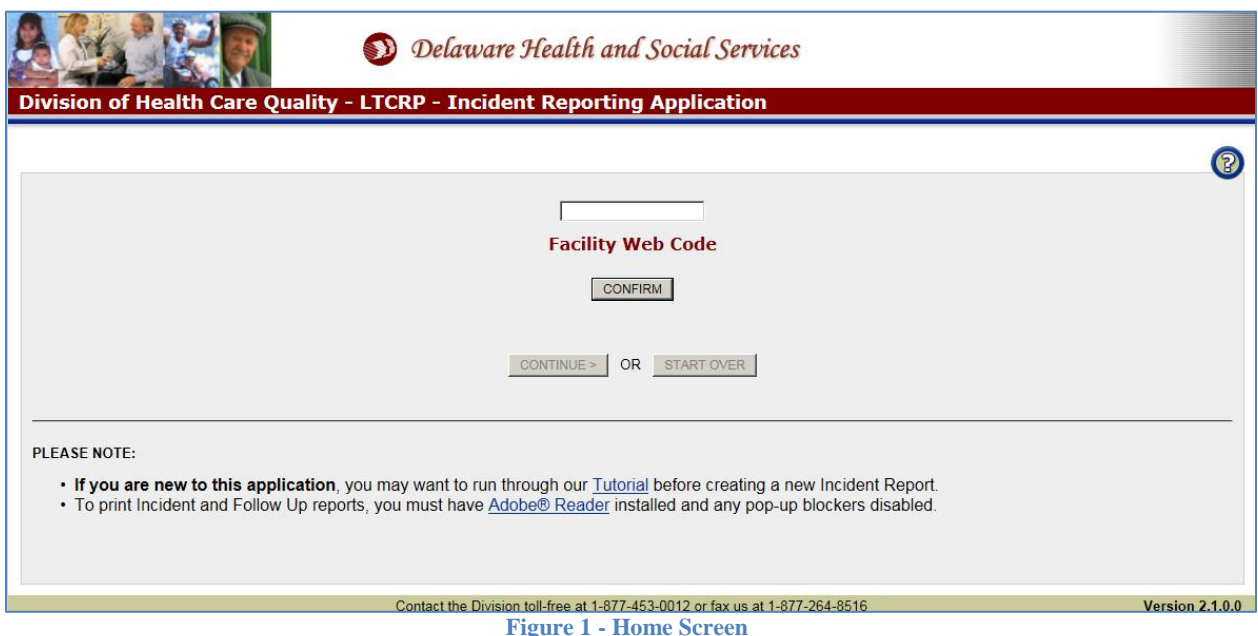

- 1. Enter your **Facility Web Code**. This code will be supplied to your Facility by the Division.
- 2. Click the  $\boxed{\text{CONFIRM}}$  button.
	- a. If the Facility name and location *are not valid* an error message will appear. Correct the Facility Web Code and click CONFIRM again.
	- START OVER b. If the Facility name and location appear but *it is not your facility*, click and reenter your Facility Web Code.
	- c. If the Facility name and location are *correct*, click **CONTINUE** > The "Create NEW Incident Report" and "Add Follow Up Information" buttons will appear.

# <span id="page-6-0"></span>**Creating a New Incident Report**

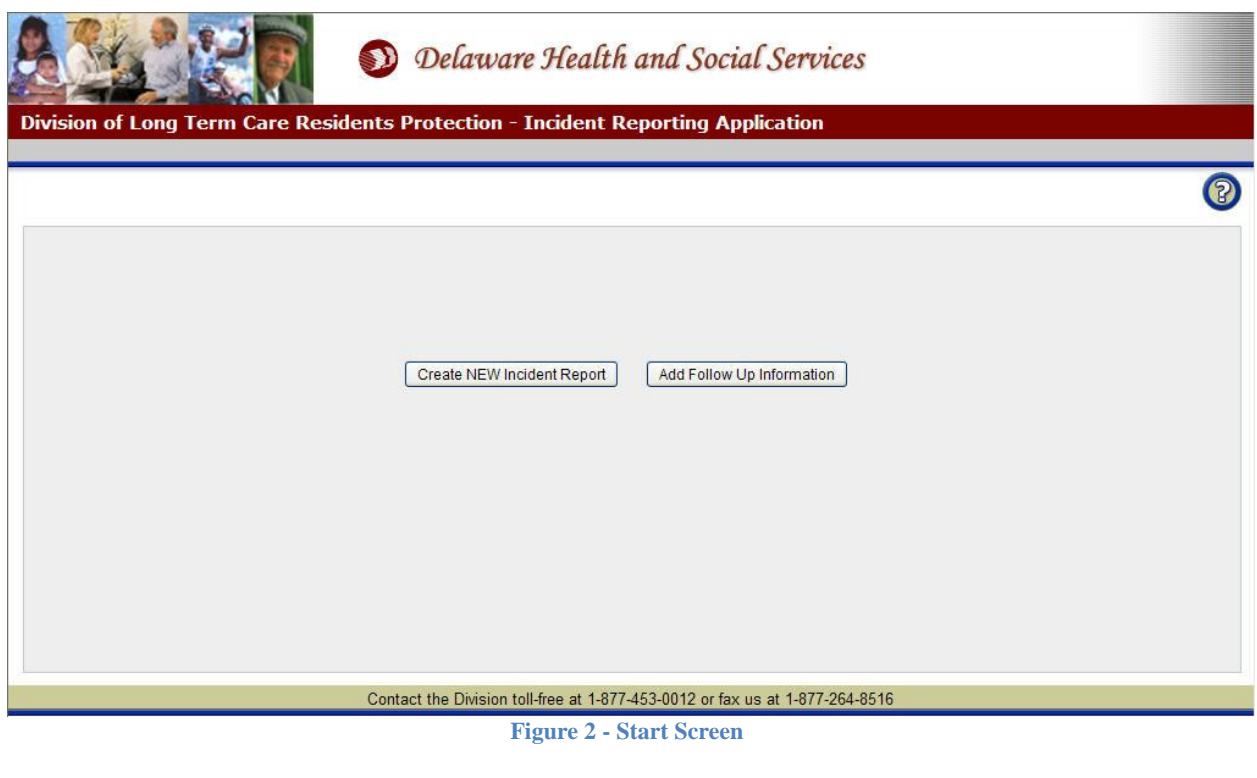

1. Click **Create NEW Incident Report** . The **Reporting Person** screen will appear.

## <span id="page-7-0"></span>**Reporting Person**

This screen captures the contact information for the person reporting the incident. The screen will be automatically populated with the contact information from the Facility confirmed. However, you may change any of the pre-populated information.

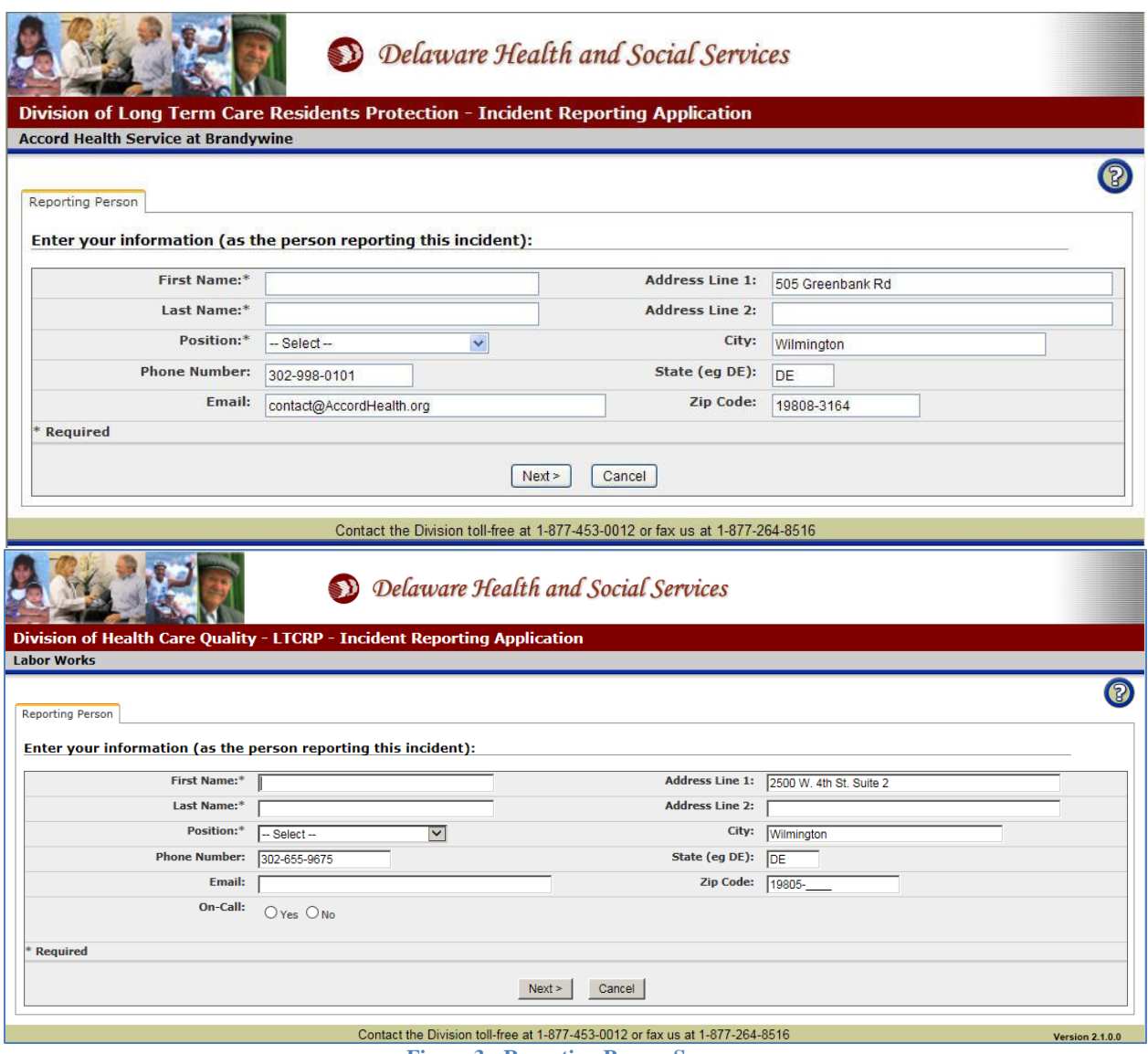

**Figure 3 - Reporting Person Screen**

- 1. Enter the **First Name\*** up to 30 characters.
- 2. Enter the **Last Name\*** up to 30 characters.
- 3. Select the **Position\*** from the drop-down list.
- 4. Enter or modify the **Phone Number**. Type in numbers only, the dashes are already in place.
- 5. Enter or modify the **Email** address up to 40 characters.
- 6. If the reporting person is on-call, click Yes.
- 7. Enter or modify the **Address Line 1** up to 40 characters.
- 8. Enter or modify the **Address Line 2** up to 40 characters. Use this for Suite #, Apartment #, PO Box, etc.
- 9. Enter or modify the **City** up to 30 characters.
- 10. Enter or modify the 2 character **State**.
- 11. Enter or modify the **Zip Code**. The plus 4 number is optional.
- 12. Click  $\sqrt{\frac{Next}{12}}$  to save the Reporting Person information and move to the Incident Details screen.
- 13. Click **Cancel** to return to the Facility Web Code confirm screen. Any data entered so far will be lost!

## <span id="page-9-0"></span>**Incident Details**

This screen captures the details related to the Incident.

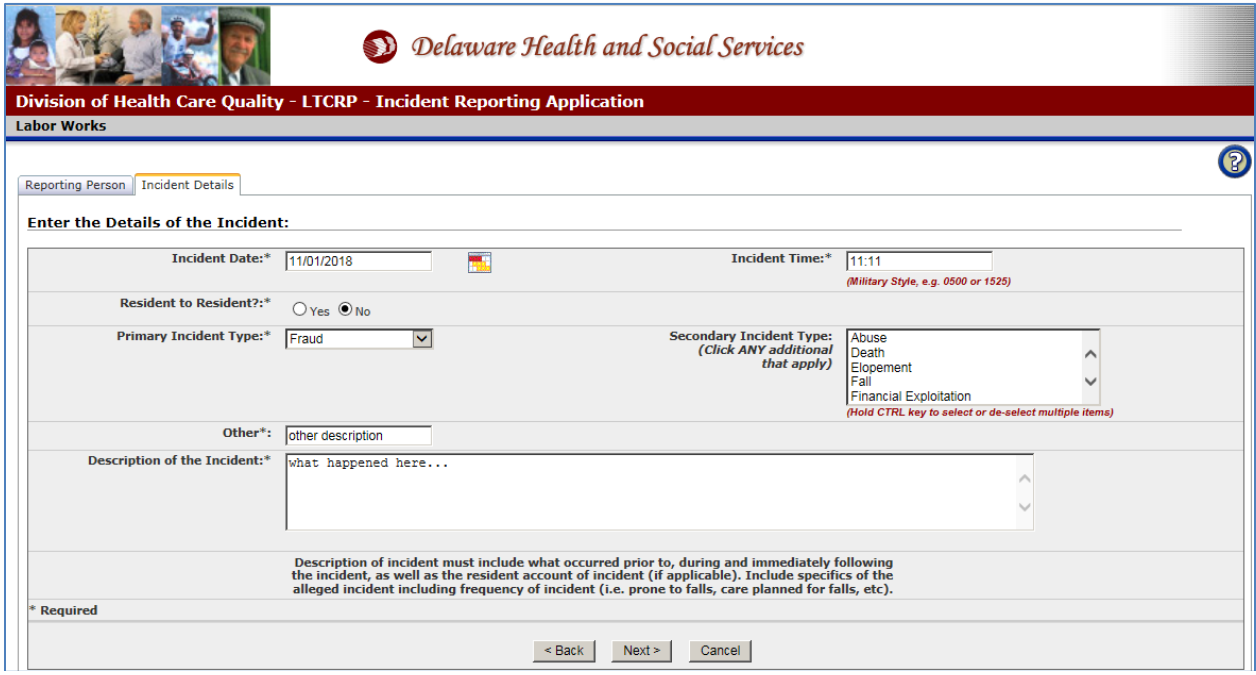

**Figure 4 - Incident Details Screen**

- 1. Enter the **Incident Date\*** either by typing or clicking the .
- 2. Enter the **Incident Time**\* in military style, e.g. 0500 or 1525.
- 3. If this incident was **Resident to Resident** click Yes.
- 4. Select the **Primary Incident Type\*** from the drop-down list.
- 5. If there are multiple Incident Types, select additional types from the **Secondary Incident Type** box. Hold the **Ctrl** key to select more than one. To de-select a choice, hold **Ctrl** and click the choice.
- 6. Enter a **Brief Description of the Incident\***.
- 7. Click  $\sqrt{\frac{Next}{1}}$  to save the Incident Detail information and move to the Residents screen.
- 8. Click **Cancel** to return to the Facility Web Code confirm screen. Any data entered so far will be lost!

Note: if you select "Abuse" as Primary Incident Type, you need to fill out the following additional fields:

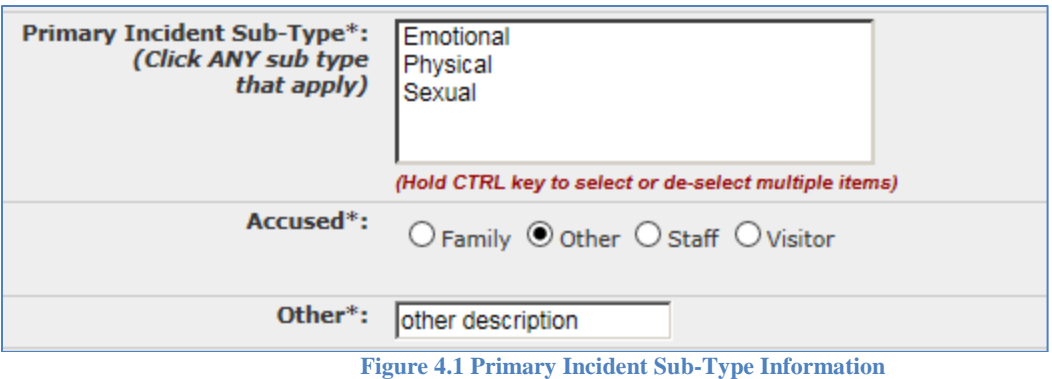

Note: if you select "Fall" as Primary Incident Type, you need to fill out the following additional fields:

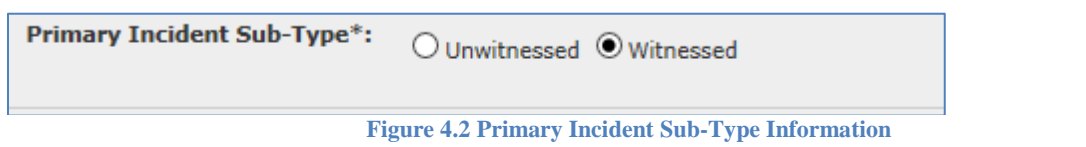

## <span id="page-10-0"></span>**Resident(s)**

This screen captures information related to the one (or many) Residents affected by this Incident.

#### <span id="page-10-1"></span>**Add Resident**

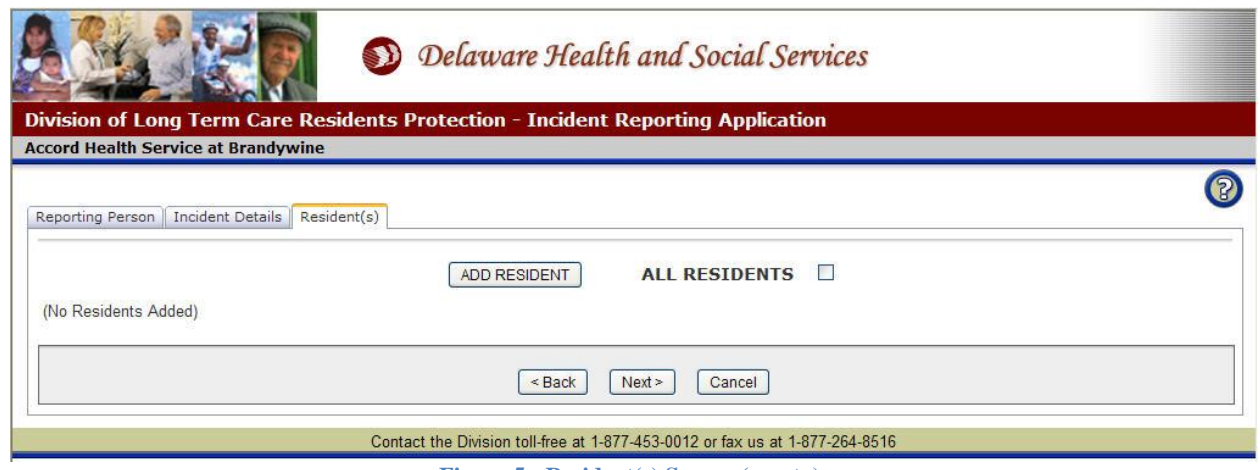

**Figure 5 - Resident(s) Screen (empty)**

1. Click **ALL RESIDENTS**  $\Box$  if the Incident affected many Residents at the Facility then skip to **Step 15**. No single Resident may be added if ALL RESIDENTS is checked.

**OR**

2. Click  $\boxed{\text{ADD RESIDENT}}$  to add information on a single Resident.

\* Required Field Page **11** of **34** Version 2.0.0.0

Delaware Health and Social Services

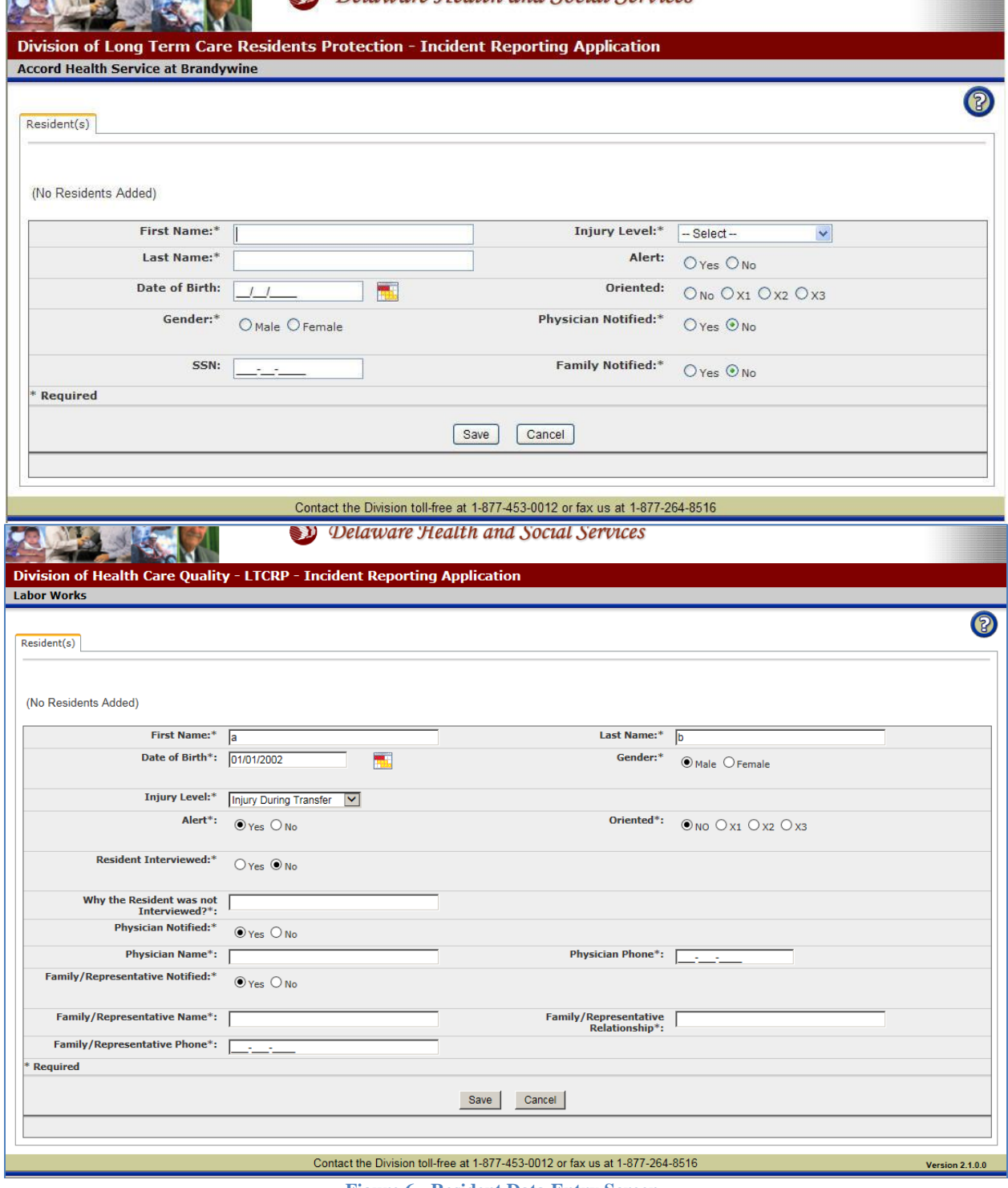

**Figure 6 - Resident Data Entry Screen**

- 3. Enter the **First Name\*** up to 30 characters.
- 4. Enter the **Last Name\*** up to 30 characters.
- 5. Enter the **Date of Birth** of the Resident.
- 6. Select the **Gender\*** of the Resident.
- 7. Select the **Injury Level\*** of the Resident from the drop-down list.
- 8. If the Resident was **Alert** after the Incident, choose Yes otherwise choose No.
- 9. Choose the **Oriented** level.
- 10. If the resident was not interviewed, click No and explain.
- 11. If the **Physician** was **Notified**, click Yes, and enter Physician Name and Phone Number.
- 12. If the **Family/Representative** was **Notified**, click Yes, and enter name, relationship, and phone number.
- 9. Click  $\boxed{\text{Save}}$  and the Resident added will appear in the Residents grid.
- 10. Click **Cancel** to return to the Residents screen. Any data entered so far will be lost!

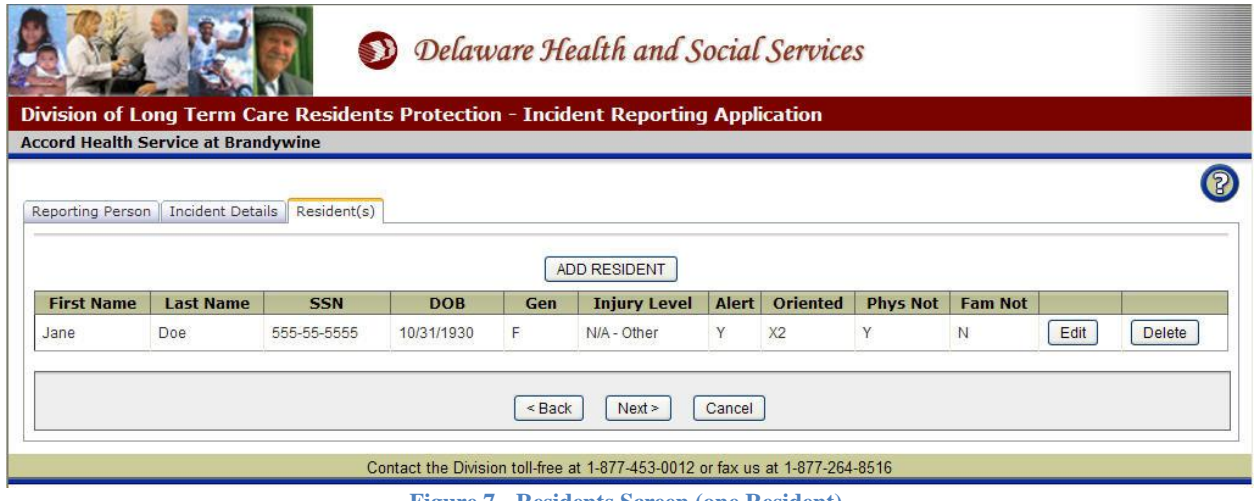

**Figure 7 - Residents Screen (one Resident)**

11. Click **ADD RESIDENT** to enter another **Resident** affected by the Incident.

**OR**

12. Click Next<sup>></sup> to enter **Persons Involved** in or **Witnesses** of the Incident.

### <span id="page-13-0"></span>**Edit Resident**

Resident information may be modified only if the Incident Report has not been submitted.

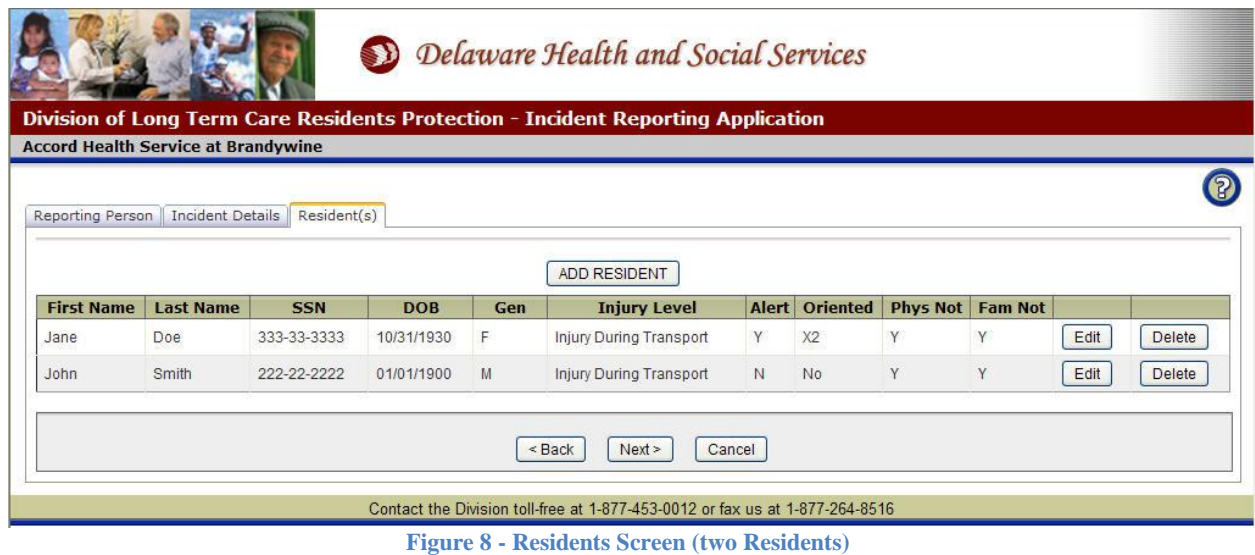

1. Click **Edit** next to the desired **Resident**. The Resident data will appear in the edit area. You must click **Save** or **Cancel** to return to the Incident Report.

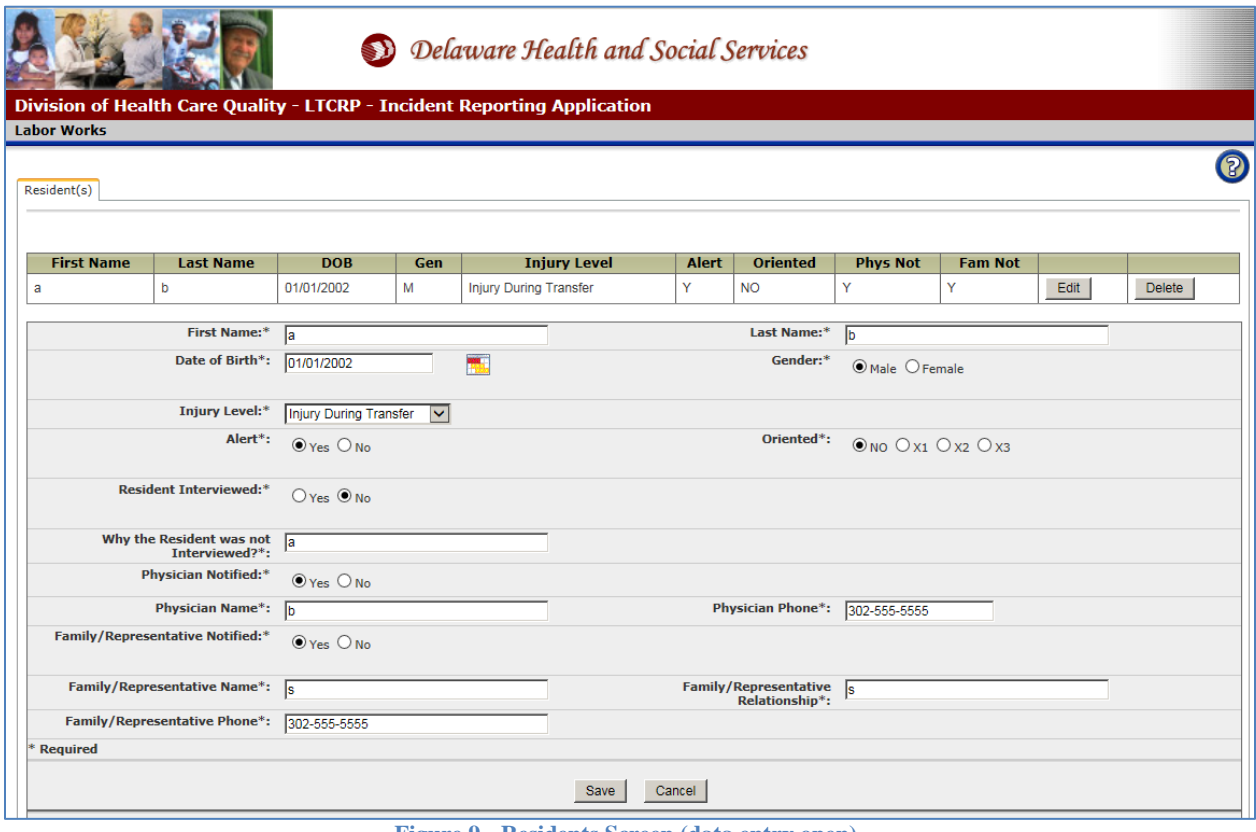

**Figure 9 - Residents Screen (data entry open)**

- 2. Modify the **First Name\*** up to 30 characters.
- 3. Modify the **Last Name\*** up to 30 characters.
- 4. Modify the **Date of Birth** of the Resident.
- 5. Modify the **Gender\*** of the Resident.
- 6. Modify the **Injury Level\*** of the Resident from the drop-down list.
- 7. If the Resident was **Alert** after the Incident, choose Yes otherwise choose No.
- 8. Modify the **Oriented** level.
- 9. If the resident was not interviewed, click No and explain.
- 10. If the **Physician** was **Notified**, click Yes, and enter Physician Name and Phone Number.
- 11. If the **Family/Representative** was **Notified**, click Yes, and enter name, relationship, and phone number.
- 12. Click  $\boxed{\text{Save}}$  and the updated Resident will appear in the Residents grid.
- 13. Click **Cancel** to return to the Residents screen. Any modifications will be lost!

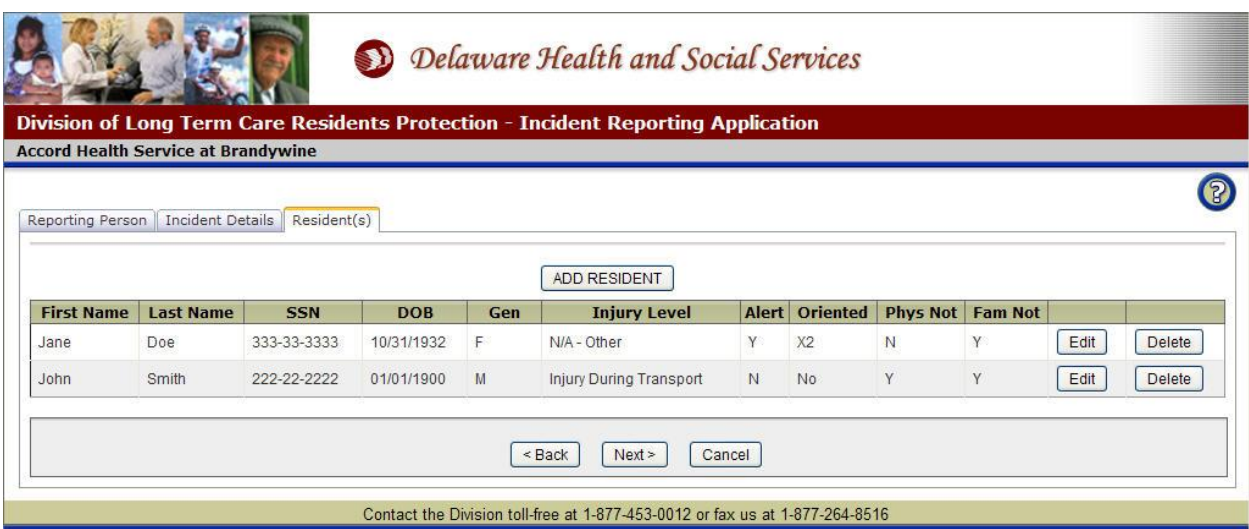

**Figure 10 - Residents Screen (updated)**

## <span id="page-16-0"></span>**Delete Resident**

Resident information may be deleted only if the Incident Report has not been submitted.

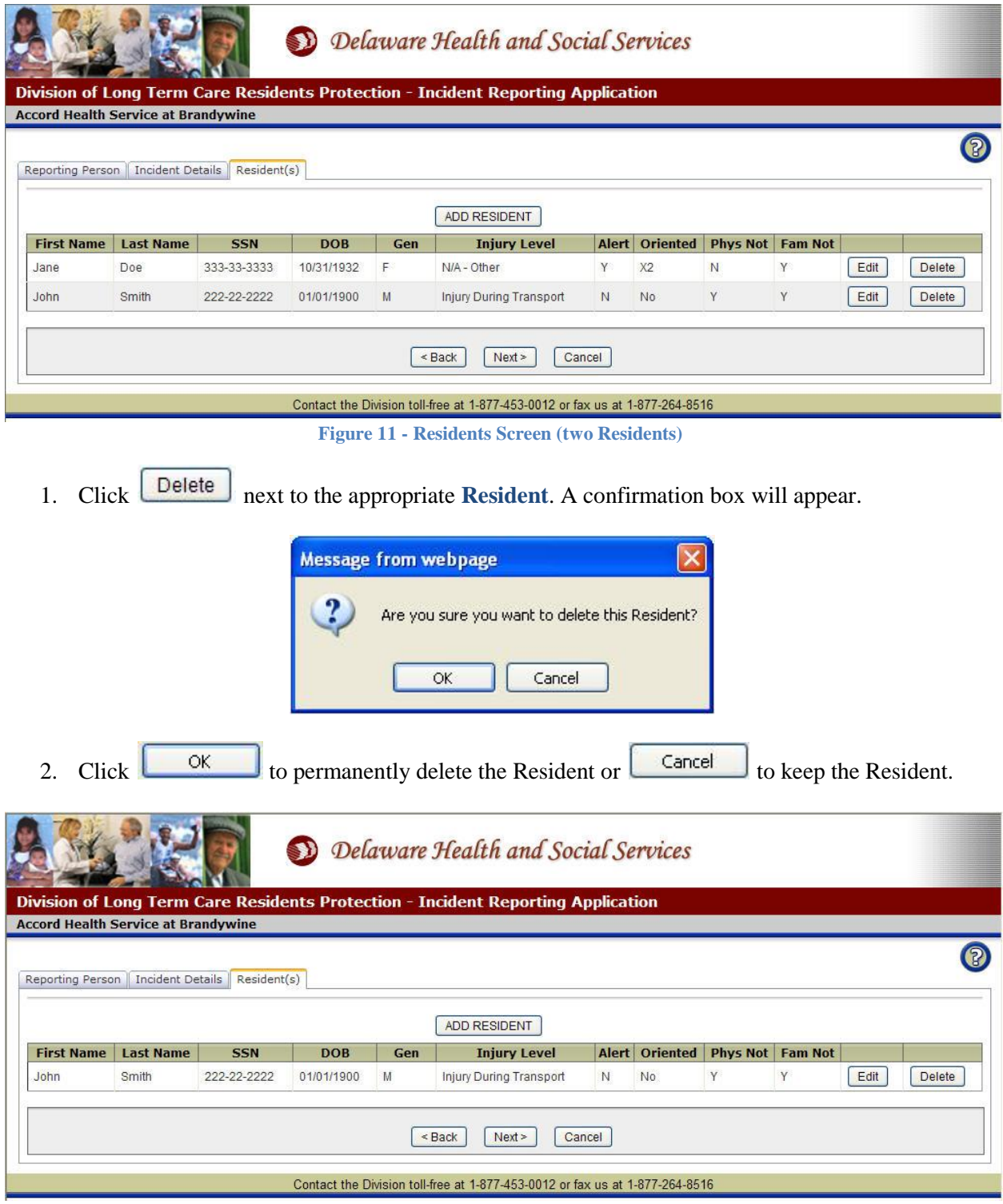

**Figure 12 - Residents Screen (Resident deleted)**

## <span id="page-17-0"></span>**Person(s) Involved/Witness(es)**

#### <span id="page-17-1"></span>**Add Person**

Person(s) Involved and Witness(es) are not required to submit an Incident Report. Click  $\sqrt{\frac{Next}{} }$  if there are no persons involved or witnesses related to the incident.

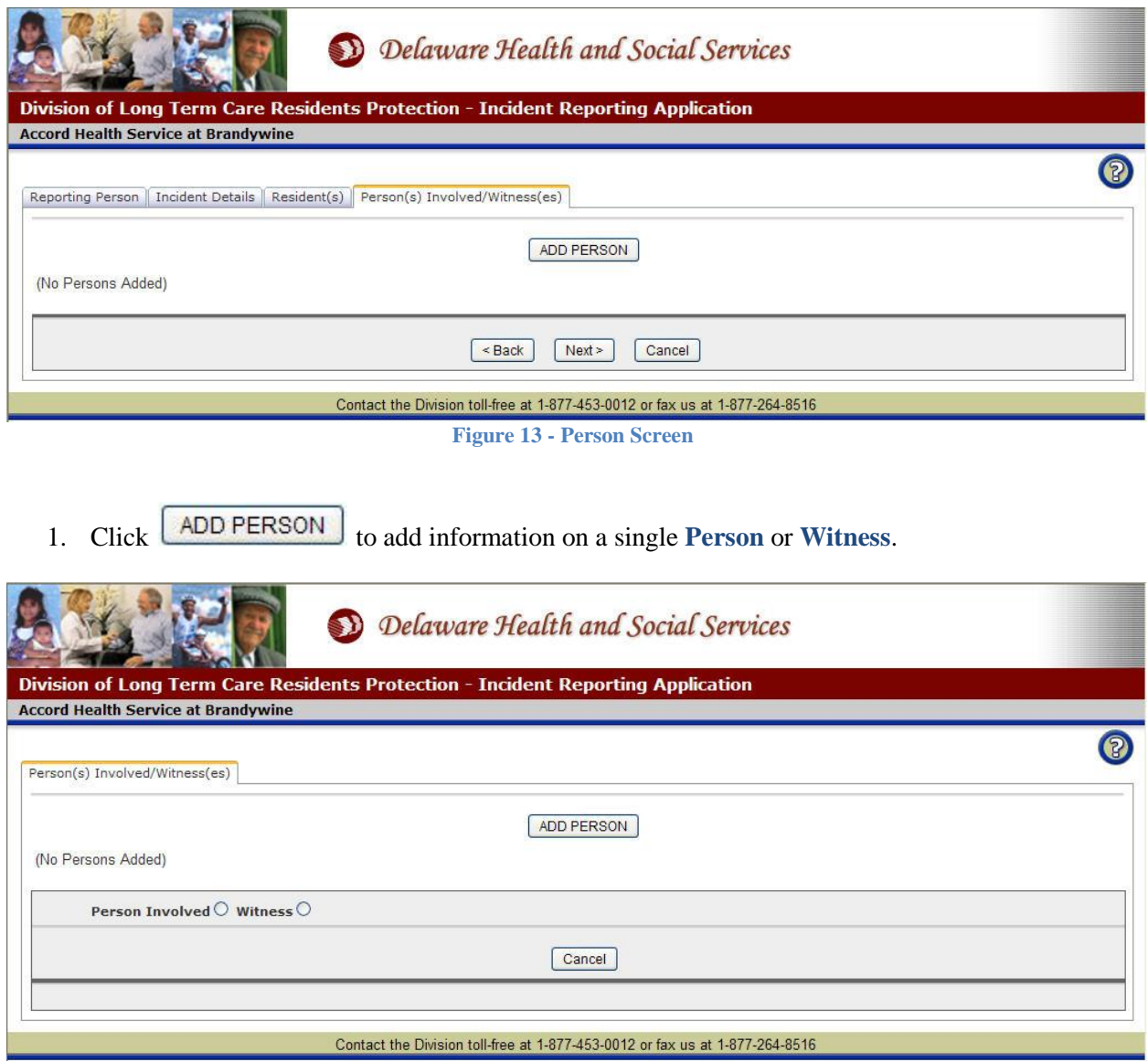

**Figure 14 - Person Screen (select person type)**

2. Choose whether the Person is **Involved** or a **Witness**. A Person Involved was a participant in the Incident. A Witness saw the Incident but was not directly involved. Figures 1  $\&$  2 below show the data entry areas for each as they are different.

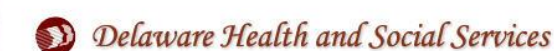

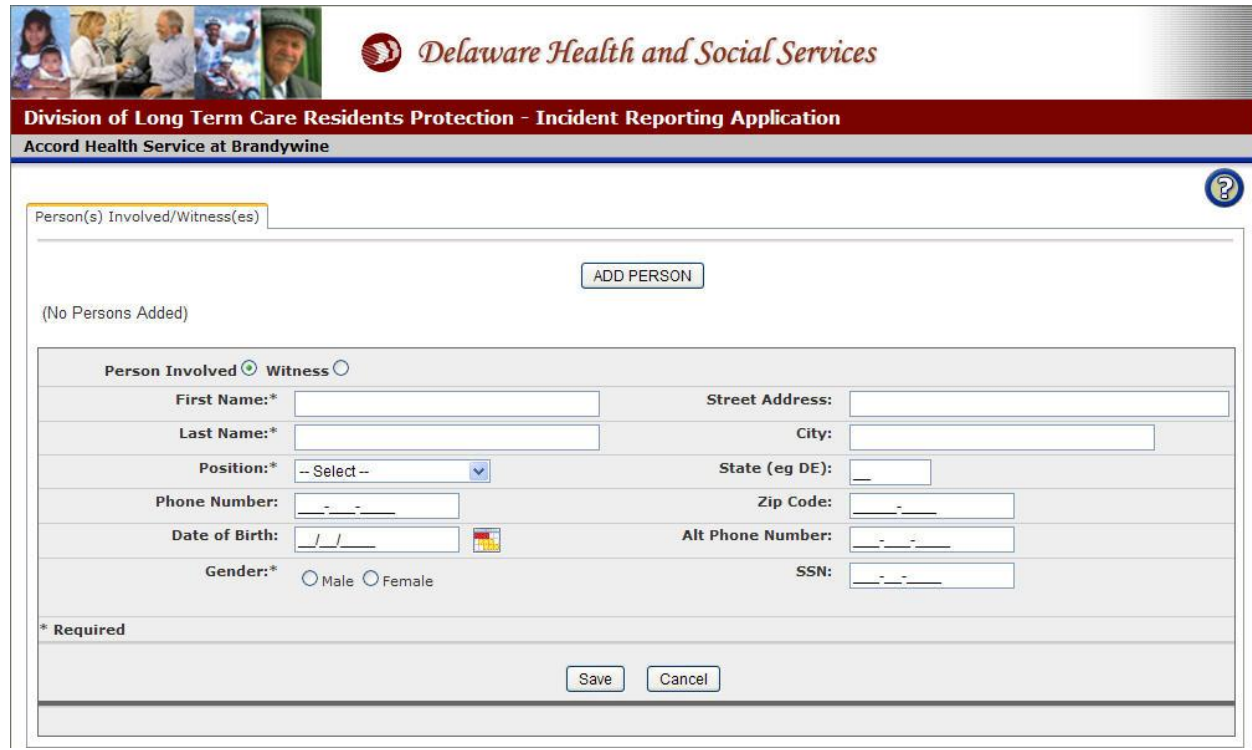

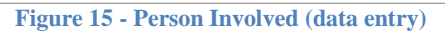

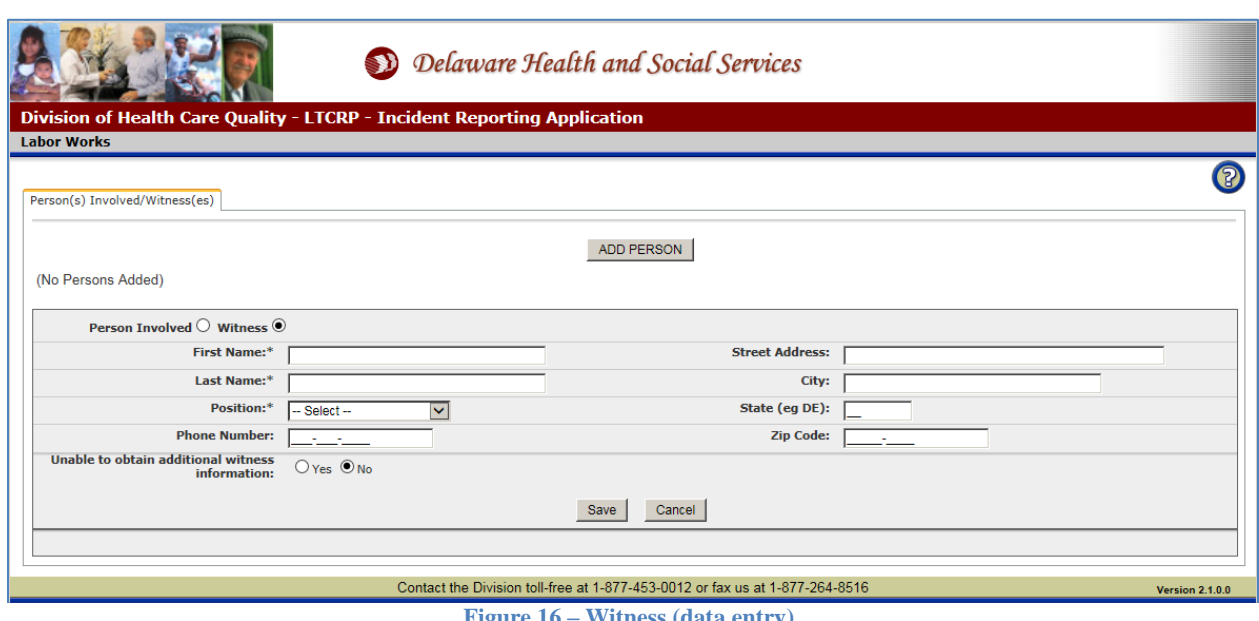

**Figure 16 – Witness (data entry)**

- 3. Enter the **First Name\*** up to 30 characters.
- 4. Enter the **Last Name\*** up to 30 characters.
- 5. Select the **Position\*** of the Person.
- 6. Enter the **Phone Number** of the Person.
- 7. Enter the **Date of Birth** of the Person (*Involved only*).
- 8. Select the **Gender\*** of the Person (*Involved only*).
- 9. Enter or modify the **Street Address** up to 40 characters.
- 10. Enter or modify the **City** up to 30 characters.
- 11. Enter or modify the 2 character **State**.
- 12. Enter or modify the **Zip Code**. The plus 4 number is optional.
- 13. Enter the **Alternate Phone Number** of the Person (*Involved only*).
- 14. Enter the **Social Security Number** of the Person (*Involved only*). Partial numbers are not allowed.
- 15. When adding a witness, click "Unable to obtain additional witness information" if you do not have witness information.
- 16. Click **Save** and the **Person** added will appear in the Persons grid.
- 17. Click **Cancel** to return to the Persons screen. Any data entered so far will be lost!

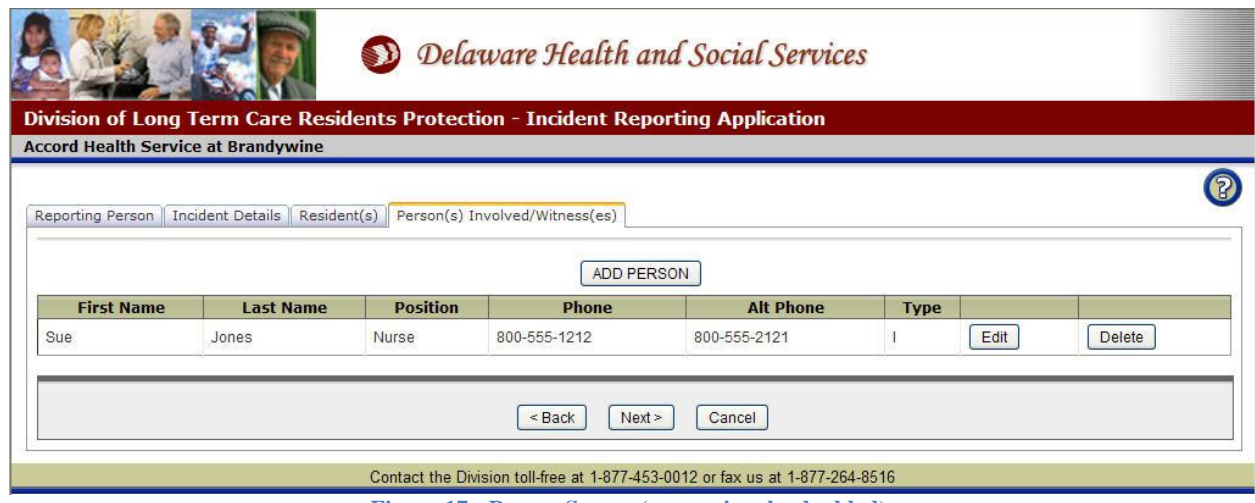

**Figure 17 - Person Screen (person involved added)**

18. Click **ADD PERSON** to enter another **Person Involved** or **Witness**. **OR** 19. Click **Next** to Review the **Incident** data.

#### <span id="page-20-0"></span>**Edit Person**

Person information may be edited only if the Incident Report has not been submitted.

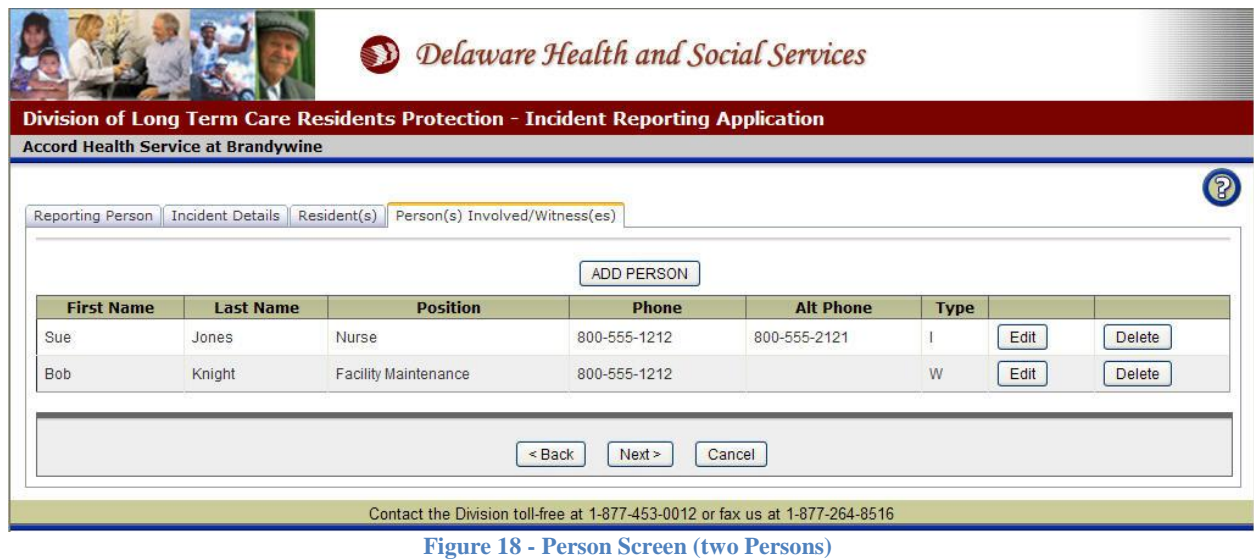

1. Click **Edit** next to the desired **Person**. The Person data will appear in the edit area. You must Save or Cancel to return to the Incident Report.

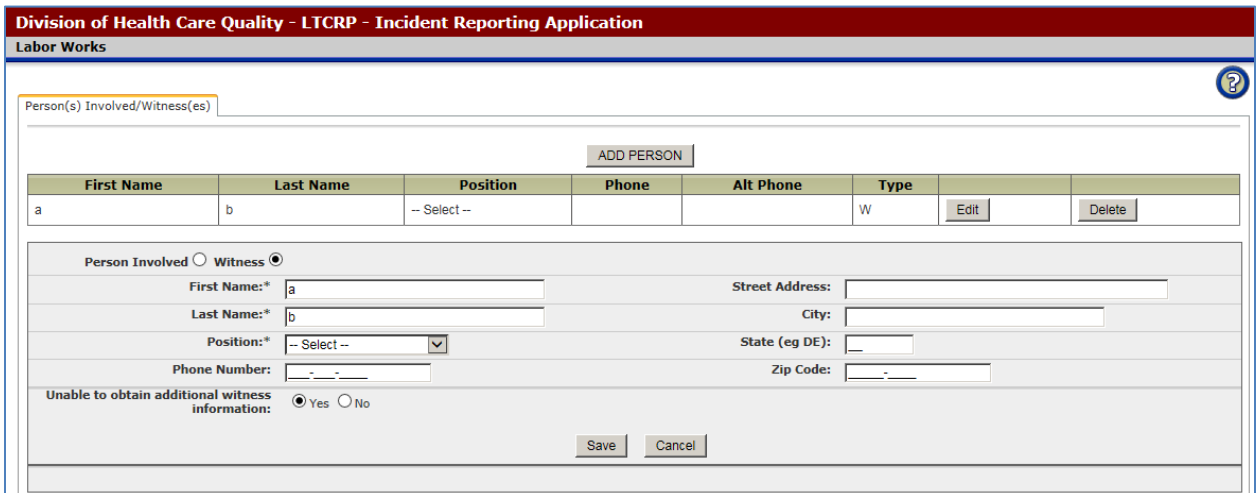

**Figure 19 - Person Screen (data entry open)**

- 2. Modify the **First Name\*** of the Person, up to 30 characters.
- 3. Modify the **Last Name\*** of the Person, up to 30 characters.
- 4. Modify the **Position\*** of the Person.
- 5. Modify the **Phone Number** of the Person.
- 6. Modify the **Date of Birth** of the Person (*only on Involved*).
- 7. Modify the **Gender\*** of the Person (*only on Involved*).
- 8. Modify the **Street Address** up to 40 characters.
- 9. Modify the **City** up to 30 characters.
- 10. Modify the 2 character **State**.
- 11. Modify the **Zip Code**. The plus 4 number is optional.
- 12. Modify the **Alternate Phone Number** of the Person (*only on Involved*).
- 13. Modify the **Social Security Number** of the Person (*only on Involved*). Partial numbers are not allowed.
- 13. Click **Save** and the updated **Person** will appear in the Persons grid.
- 14. Click **Cancel** to return to the Persons screen. Any modifications will be lost!

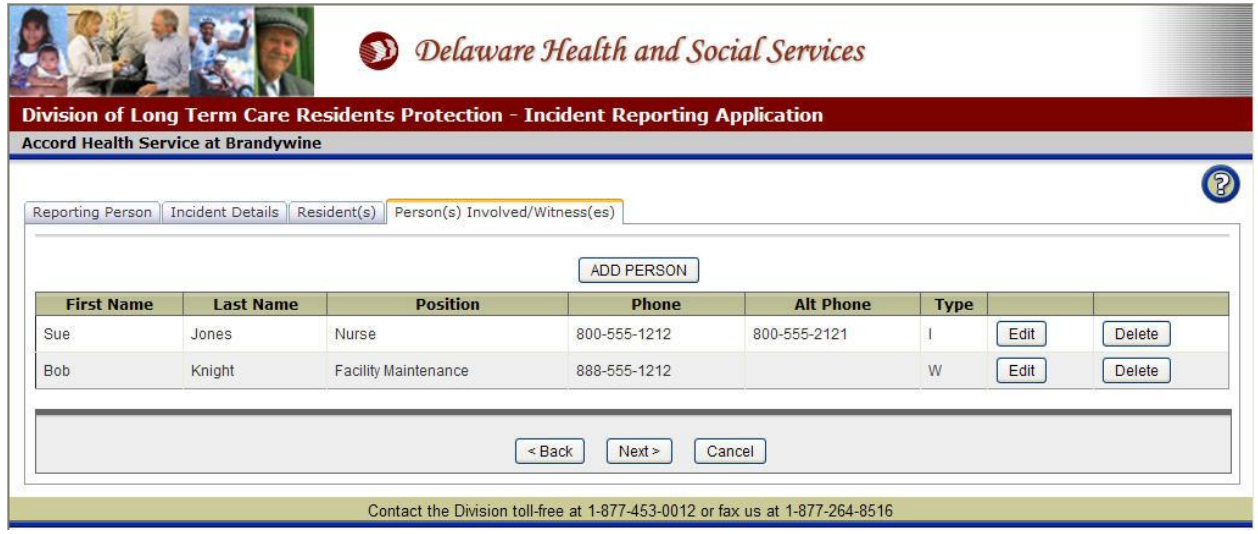

**Figure 20 - Person Screen (person updated)**

## <span id="page-22-0"></span>**Delete Person**

Person information may be deleted only if the Incident Report has not been submitted.

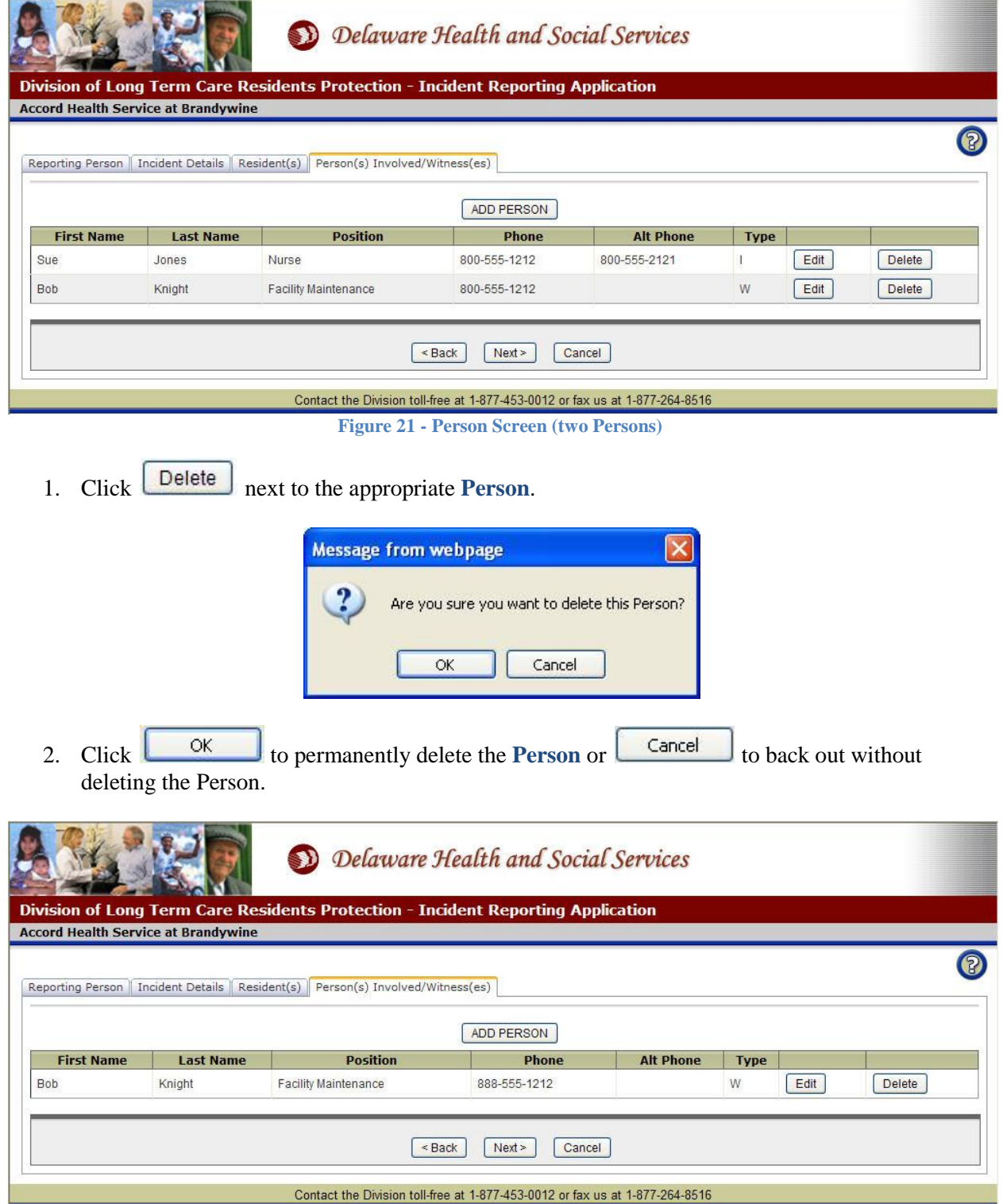

**Figure 22 - Person Screen (person deleted)**

## <span id="page-23-0"></span>**Review and Submit the Incident Report**

This screen allows you to review the Incident Report data before submitting it to the Division. If there is any incorrect or missing data that needs to be modified, click the appropriate tab to return to that set of information. Once the Incident Report has been submitted, the data cannot be changed.

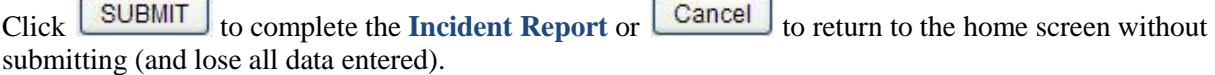

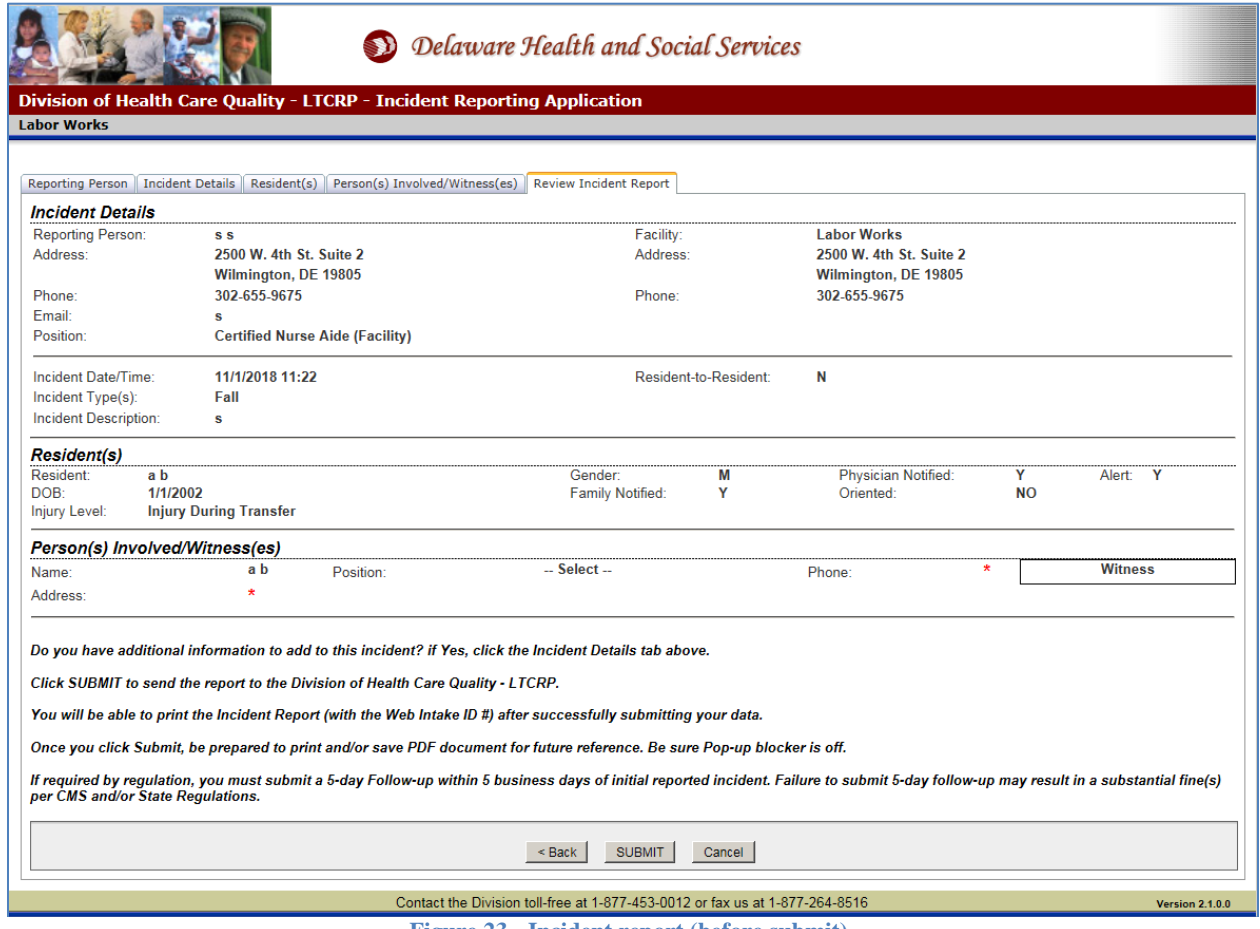

**Figure 23 - Incident report (before submit)**

When you click  $\boxed{\text{SUBMIT}}$ , a confirmation box will pop up: **Message from webpage**  $\mathsf{x}$ Are you sure you are ready to SUBMIT this Incident Report?  $\overline{\mathsf{OK}}$ Cancel

\* Required Field Page **24** of **34** Version 2.0.0.0

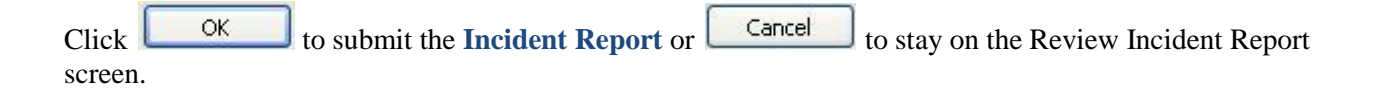

# <span id="page-25-0"></span>**Save and Print the Incident Report**

If the **Incident Report** has been successfully submitted, this screen will appear:

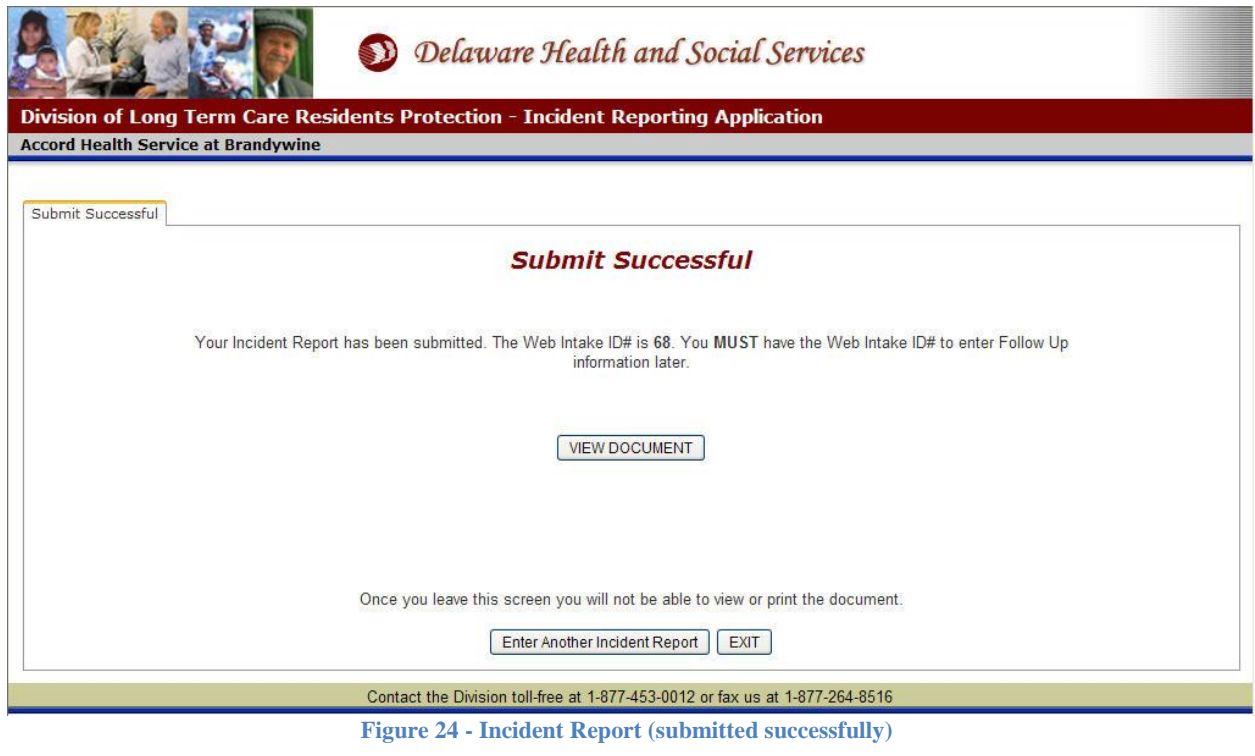

1. Click **WEW DOCUMENT** to print and/or save the **Incident Report** (next page).

| File | Edit Go To Favorites Help                                                                                                    |  |                                           |        |                                                                |                                                                                   |                                                              |                                                                                                    |                                                                                                    |                     |                                |                               |       |                         |
|------|----------------------------------------------------------------------------------------------------|--|-------------------------------------------|--------|----------------------------------------------------------------|-----------------------------------------------------------------------------------|--------------------------------------------------------------|----------------------------------------------------------------------------------------------------|----------------------------------------------------------------------------------------------------|---------------------|--------------------------------|-------------------------------|-------|-------------------------|
|      | 情                                                                                                    |  | 27                                        | á<br>¥ | $\mathbf{1}$<br>/1                                             | Œ<br>$=$                                                                          | 51.7%                                                        | $\mathbf{w}$<br>冒                                                                                                    | ⊕<br>$\odot$                                                                                                    | B                   | B<br>$\bullet$                 | $\mathbf{r}$<br>$\Rightarrow$ | Tools | Comment                 |
| O    |                                                                                                    |  |                                           |        |                                                                |                                                                                   |                                                              | <b>Delaware Health &amp; Social Services</b><br>Division of Long Term Care Residents Protection<br>1-877-453-0012    Fax: 1-877-264-8516 | E-Mail: IRCUser@state.de.us                                                                                                    |                     |                                |                               |       | $\Delta$                |
|      | Incident Report for Web Intake #69 - Submitted on 1/3/2012 @ 11:16                                                                                                    |  |                                           |        |                                                                |                                                                                   |                                                              |                                                                                                    |                                                                                                    |                     |                                |                               |       |                         |
| 菌    | <b>Incident Details</b>                                                                                                    |  |                                           |        |                                                                |                                                                                   |                                                              |                                                                                                    |                                                                                                    |                     |                                |                               |       |                         |
|      |                                                                                                    |  |                                           |        | Reporting Person:<br>Address:<br>Phone:<br>Email:<br>Position: | <b>Nancy Nurse</b><br>505 Greenbank Rd<br>302-998-0101<br><b>Nurse (Facility)</b> | <b>Wilmington, DE 19808-3164</b><br>contact@AccordHealth.org |                                                                                                    | Facility: Accord Health Service at Brandywine<br>Address: 505 Greenbank Rd, blank<br><b>Wilmington, DE 19808-3164</b><br>Phone: 302-998-0101 |                     |                                |                               |       |                         |
|      | Incident Date/Time: 12/31/2011 @ 09:30<br>Resident-to-Resident:<br>$\overline{\mathbf{N}}$<br>Short Staff, Fall<br>Incident Type(s):<br>Incident Description: Mrs. Doe was trying to walk unaided and fell in the solarium. |  |                                           |        |                                                                |                                                                                   |                                                              |                                                                                                    |                                                                                                    |                     |                                |                               |       |                         |
|      | <b>Residents</b>                                                                                                    |  |                                           |        |                                                                |                                                                                   |                                                              |                                                                                                    |                                                                                                    |                     |                                |                               |       |                         |
|      |                                                                                                    |  |                                           |        | Resident:<br>DOB:<br>Injury Level: N/A - Other                 | Jane Doe<br>10/31/1930                                                            | SSN:                                                         | Gender: F                                                                                                    | Physician Notified:<br>555-55-5555 Family Notified:                                                                                          | Y<br>Y              | Y<br>Alert:<br>Oriented:<br>65 |                               |       |                         |
|      |                                                                                                    |  |                                           |        | Person(s) Involved / Wilness(es)                               |                                                                                   |                                                              |                                                                                                    |                                                                                                    |                     |                                |                               |       |                         |
|      |                                                                                                    |  |                                           |        | Name: Sue Jones<br>Address:<br>Phone:                          |                                                                                   | Position:<br>Gender:                                         | <b>Nurse</b><br>F                                                                                                    | DOB:<br>SSN:                                                                                                    |                     | <b>INVOLVED</b>                |                               |       |                         |
|      |                                                                                                    |  |                                           |        | Name: Bob Howard<br>Address: 123 Elm St                        | Wilmington, DE                                                                    | Position:                                                    | <b>Facility Maintenance</b>                                                                                                    |                                                                                                    | Phone: 302-555-1212 | <b>WITNESS</b>                 |                               |       |                         |
|      |                                                                                                    |  |                                           |        |                                                                |                                                                                   |                                                              |                                                                                                    |                                                                                                    |                     |                                |                               |       |                         |
|      |                                                                                                    |  |                                           |        |                                                                |                                                                                   |                                                              |                                                                                                    |                                                                                                    |                     |                                |                               |       |                         |
|      |                                                                                                    |  |                                           |        |                                                                |                                                                                   |                                                              |                                                                                                    |                                                                                                    |                     |                                |                               |       |                         |
|      |                                                                                                    |  | DLTCRP Incident Report Form Rev. 12/25/11 |        |                                                                |                                                                                   |                                                              |                                                                                                    |                                                                                                    |                     | 1011                           |                               |       | $\overline{\mathbf{v}}$ |

**Figure 25 - Incident Report (in Adobe PDF)**

- 2. Click the **the save** a copy of the Incident Report electronically.
- 3. Click the to **Print** a copy of the Incident Report.
- 4. To send the Incident Report to someone by email, click the **File** menu and select **Send => Page by E-mail…**

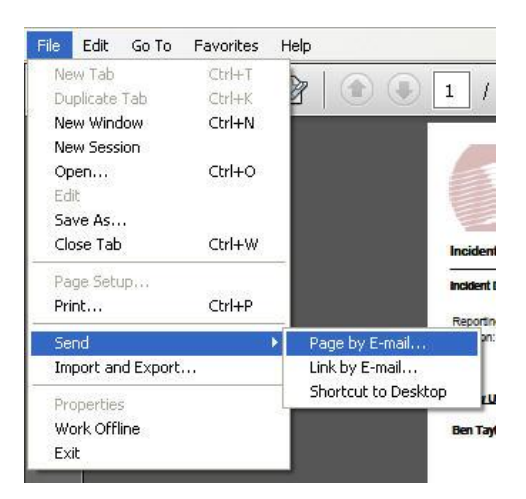

An email window will appear with the **Incident Report** as an attachment. Depending on what email service you use, your window may look different. Add the recipient's email address and any clarifying information and click Send. This **will not** save the Incident Report on your computer.

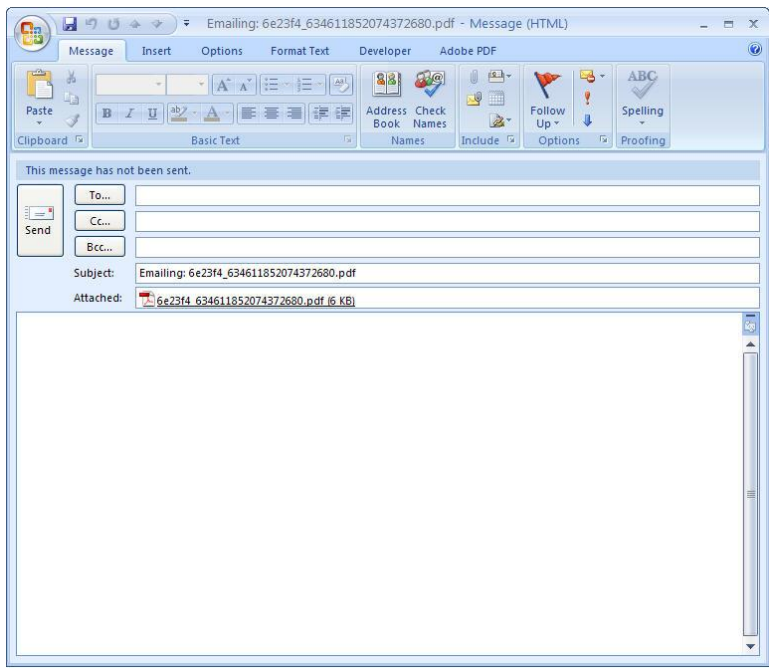

**Figure 26 - Emailing Incident Report**

- 5. Click **Enter Another Incident Report** to return to the **Reporting Person** page and skip the Facility confirmation step. Your 30 minute time limit will start over.
- 6. Click **EXIT** to return to the **Home** screen.

## <span id="page-28-0"></span>**Add Follow Up Information**

Follow up information may be added to an existing **Incident Report**. After confirming the Facility information on the home screen, click  $\boxed{\text{CONTINUE} \geq 0}$  to access this screen:

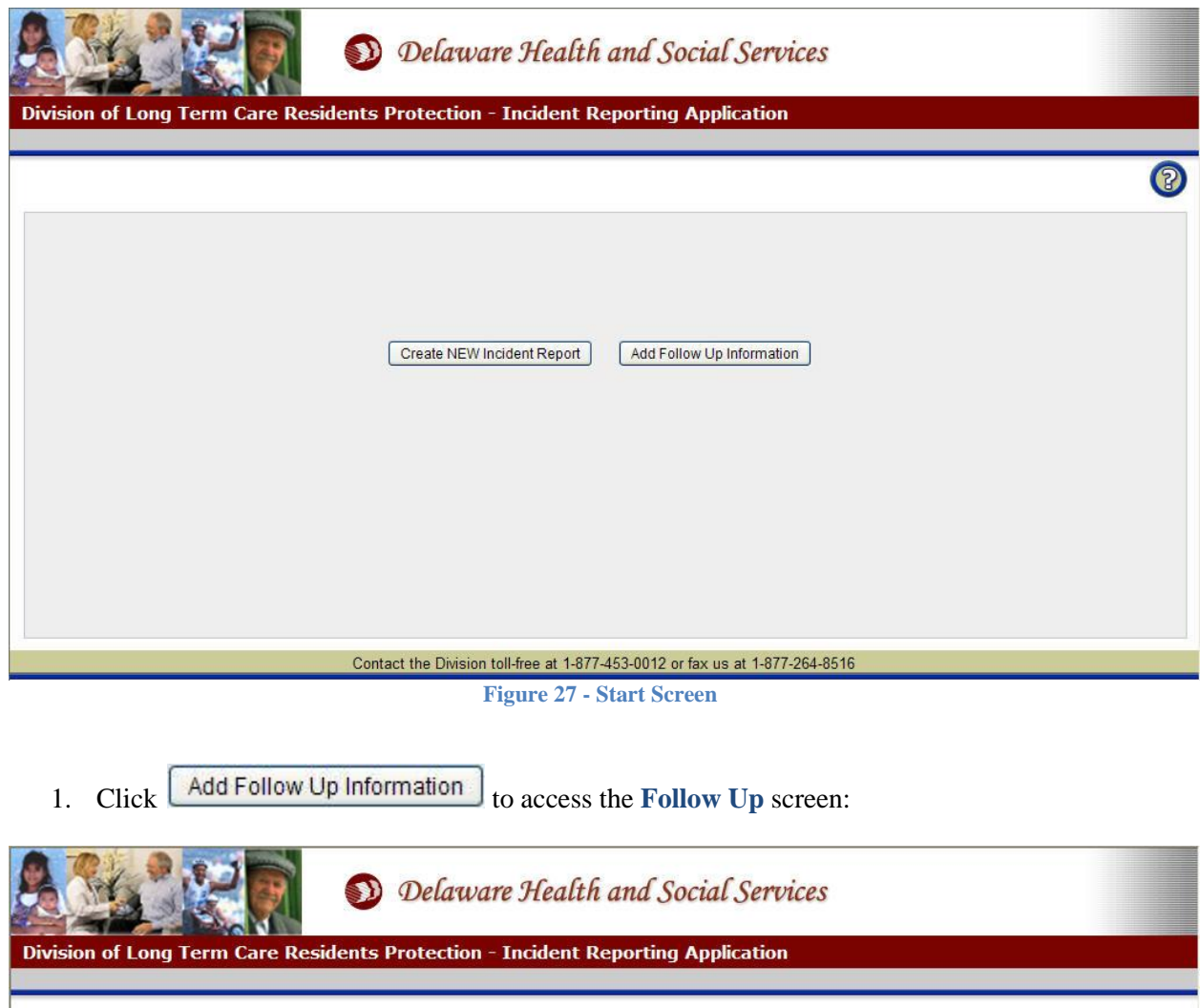

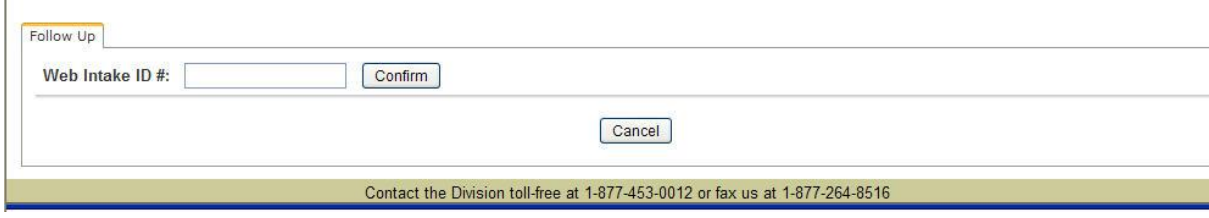

**Figure 28 - Follow Up Screen (confirm Web Intake ID)**

- 2. Enter the desired **Web Intake ID** #. This ID number appears on the Incident Report.
- 3. Click  $\boxed{\text{Confirm}}$  to check the validity of the Web Intake **ID** #.
	- a. If the Web Intake ID # is invalid, an error message will appear.
	- b. If the **Web Intake ID** # already has Follow Up information, this screen will appear:

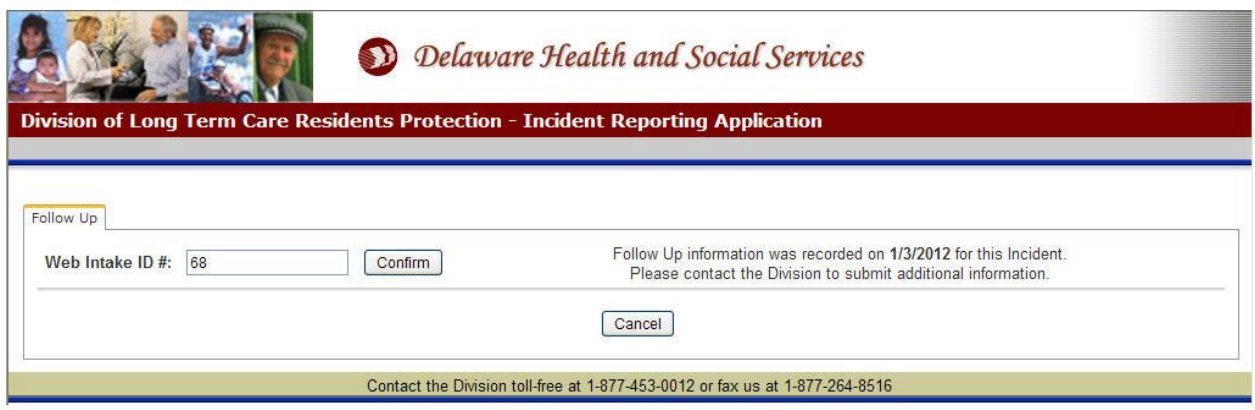

**Figure 29 - Follow Up information may only be added once for each Incident Report**

c. If the Web Intake ID # is confirmed, the following screen will appear:

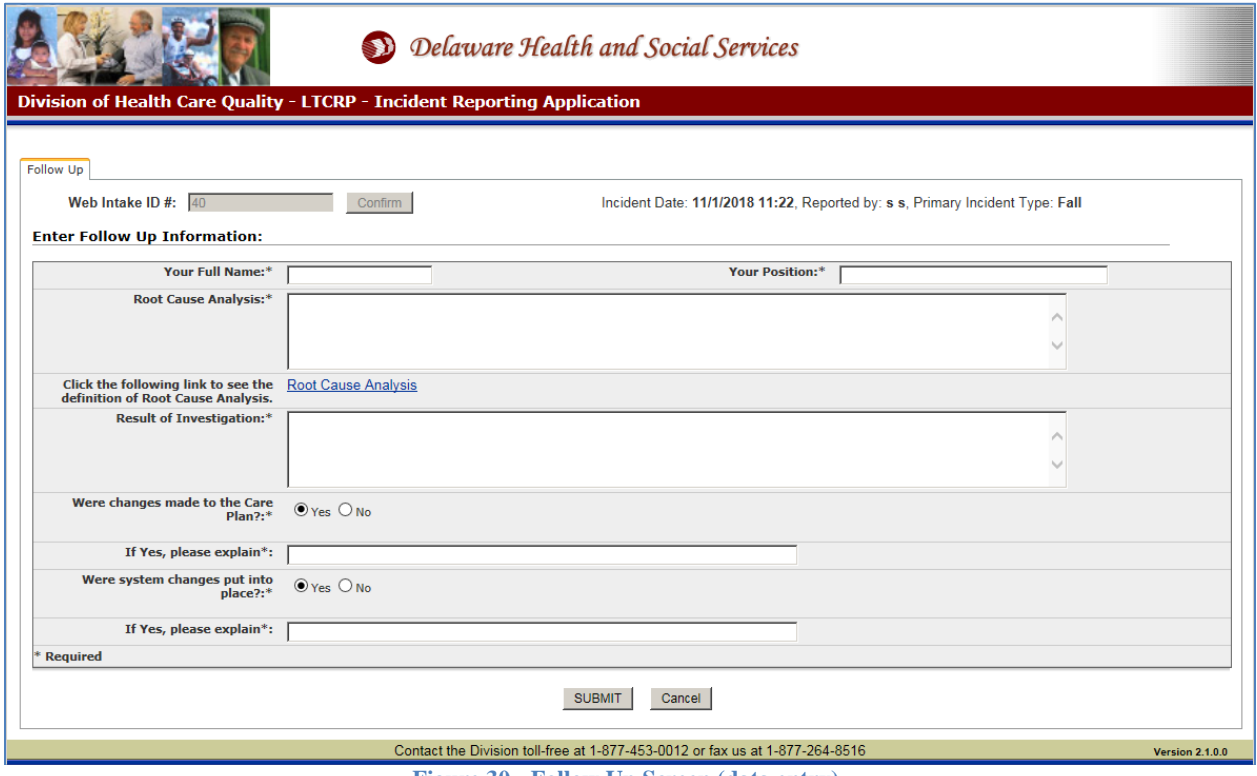

**Figure 30 - Follow Up Screen (data entry)**

- 4. Enter **Your Name\*** up to 50 characters.
- 5. Enter **Your Position\*** up to 50 characters.
- 6. Enter the **Root Cause Analysis\*** up to 4000 characters.
- 7. Enter the **Result of Investigation\*** up to 4000 characters.
- 8. If changes were made to the Care Plan, select Yes and explain.
- 9. If system changes were put into place, select Yes and explain.

10. Click **SUBMIT**. Once the **Follow Up** information has been successfully submitted it cannot be changed.

## <span id="page-31-0"></span>**Save and Print the Follow Up Report**

If the **Follow Up Report** has been successfully submitted, this screen will appear:

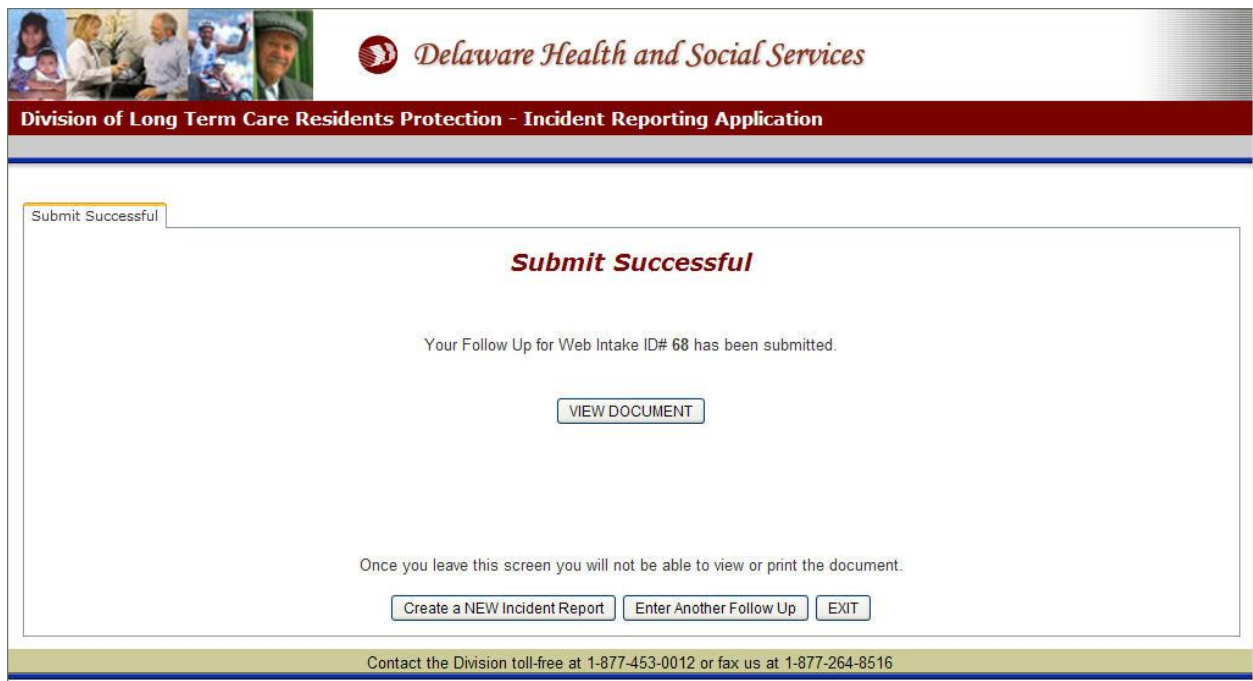

**Figure 31 - Follow Up Screen (after successfully submitting)**

1. Click **WEW DOCUMENT** to save and print the **Follow Up Report**.

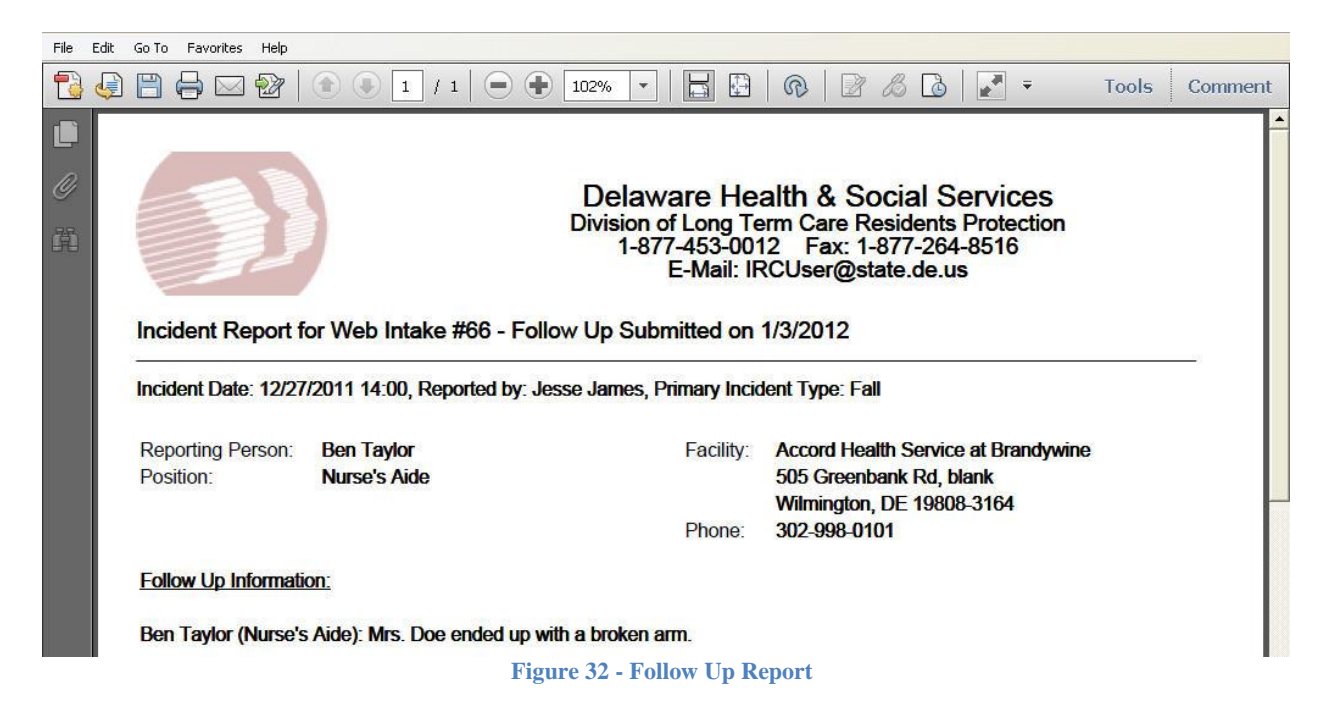

- 2. Click the **the save** a copy of the Follow Up Report electronically.
- 3. Click the to **Print** a copy of the Follow Up Report.
- 4. To send the Follow Up Report to someone by email, click the **File** menu and select **Send => Page by E-mail…**

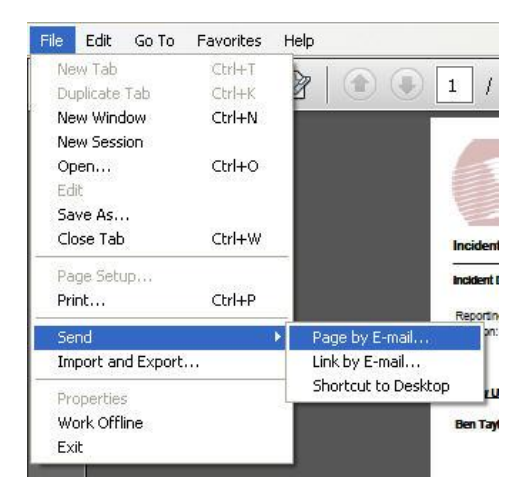

An email window will appear with the **Follow Up Report** as an attachment. Depending on what email service you use, your window may look different. Add the recipient's email address and any clarifying information and click Send. This **will not** save the Follow Up Report on your computer.

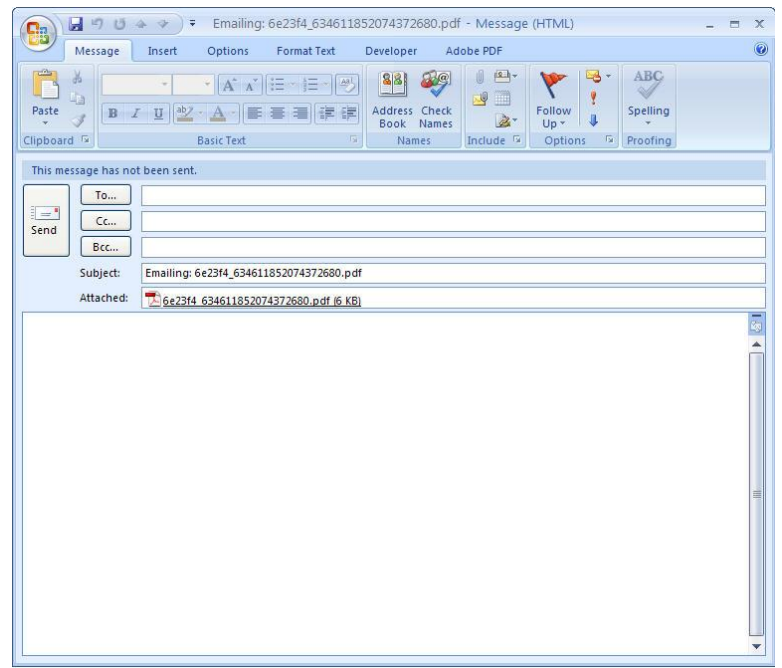

**Figure 33 - Emailing Follow Up Report**

- 5. Click **Create a NEW Incident Report** to return to the **Home** screen. Your 30 minute time limit will start over.
- 6. Click **Enter Another Follow Up** to clear the data and enter a follow up for a different **Incident Report**.
- 7. Click **EXIT** to return to the **Home** screen.